# **Inštalácia a konfigurácia tlačového manažéra TM5000WIN**

Program TM5000WIN je Windows aplikácia, v ktorej je integrovaný:

- ➢ program eKasa klient komunikácia s dátovým úložiskom CHDU5000 a finančnou správou
- ➢ servisné rozhranie aktivácia eKASA / autentifikačných a identifikačných údajov /
- ➢ komunikačné rozhranie príjem dokladov a komunikácia s nadradenou aplikáciou
- ➢ konfiguračné rozhranie doplňujúca hlavička a päta dokladu, orez papiera, otváranie zásuvky
- ➢ informačné rozhranie o aktuálnom stave eKASA
	- zaevidovanie polohy prenosnej eKASY
	- zobraziť stav chráneného dátového úložiska
	- overenie dokladu na serveri finančnej správy
	- informácia o počte OFF-line dokladov
	- vytlačiť, alebo odoslať OFF-line doklady na server FS
- ➢ tlač priebežnej, dennej a mesačnej uzávierky
- ➢ tlač vybraných finančných prehľadov kópia dokladov, obraty na eKase za vybraný interval
- ➢ tlač Vkladu, Výberu, Úhrady faktúry, Storno faktúry a Mincovky

Súčasťou inštalačného balíka je aj ELEKTRONICKÁ PÁSKA je to program na výber a prezeranie vystavených dokladov JournalFT4000.exe

Tlačový manažér TM5000WIN je určený na komunikáciu s chráneným dátovým úložiskom CHDU5000.

Základne pojmy :

- **PPEKK** počítačový program eKasa klient TM5000WIN slúži na komunikáciu so serverom FS eKasa
- **CHDÚ** chránené dátové úložisko CHDU5000 je nezmazateľná pamäť s jednorázovým zápisom na ukladanie všetkých úkonov v eKase – tlačové výstupy, komunikácia so serverom, platnosť certifikátov, identifikačné a autentifikačné údaje...
- **eKASA** je tlačiareň, v ktorej je osadené CHDU5000. Program PPEKK je spustený na počítači s operačným systémom Windows. PPEKK je súčasťou tlačového manažéra TM5000WIN.

### **Inštalácia tlačového manažéra TM5000WIN.**

Softvér je možné stiahnuť z nasledujúcej linky [Inštalačné súbory tlačového manažéra TM5000WIN](http://www.varos.sk/TM5000WIN/setup_tm5000win.exe)

Program nainštalujte do počítača, odporúčame adresár **C:\TM5000WIN**

 **\* POZOR** \* Na adresár treba nastaviť plné pravá pre konkrétneho užívateľa vo Windows zabezpečeniach.

### Spustite tlačový manažér **TM5000WIN.exe**

Po spustení programu pribudne na stavovej lište vedľa hodín ikona TM5000WIN. Po prvom štarte je potrebné vykonať konfiguráciu tlačového manažéra na záložkách:

- 
- $\sqrt{P}$  PREBERANIE TLAČE nastavenie komunikácie s nadradenou aplikáciou
- 
- ✔ PRIPOJENIE nastavenie parametrov na komunikáciu s tlačiarňou
- 
- 
- 
- ✔ AKTIVÁCIA naplnenie autentifikačných a identifikačných údajov - nastavenie e\_mail klienta, doplňujúcej hlavičky a pätičky dokladov

### **\*\*\* Bez aktivácie CHDU5000 v tlačiarni nie je možná tlač dokladov na eKase \*\*\***

Počítač dokáže komunikovať s CHDÚ v tlačiarni cez rozhranie USB alebo RS232. Samotná tlačiareň musí byť osadená sériovým portom RS232 a musí by nastavená na komunikačnú rýchlosť 38 400bps.

Tlačiareň eKasa má klávesnicu, ktorá slúži na indikáciu OFF-line dokladov a na ich manuálne odoslanie na server finančnej správy. Pre bližší popis klávesnice - kliknite na nasledujúci odkaz:

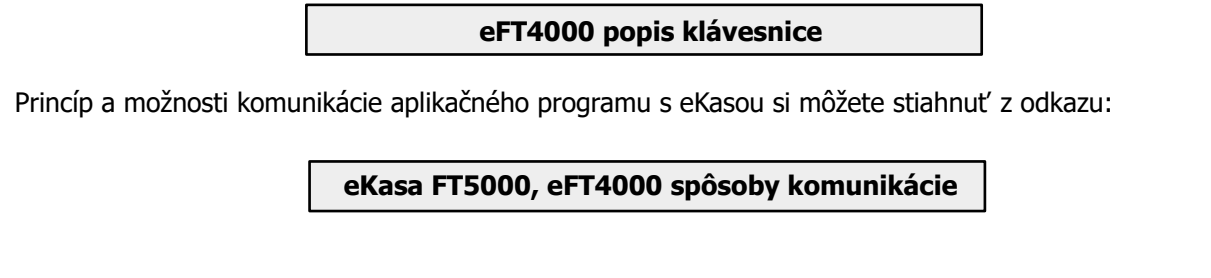

Tlačový manažér TM5000WIN 1/22 verzia: 2.2.0

# **Tlačový manažér TM5000WIN**

Po úspešnom spustení pribudne na stavovej lište vedľa hodín ikona TM5000WIN. Kliknutím na ikonu pravým tlačidlom myši sa zobrazí nasledujúca ponuka.

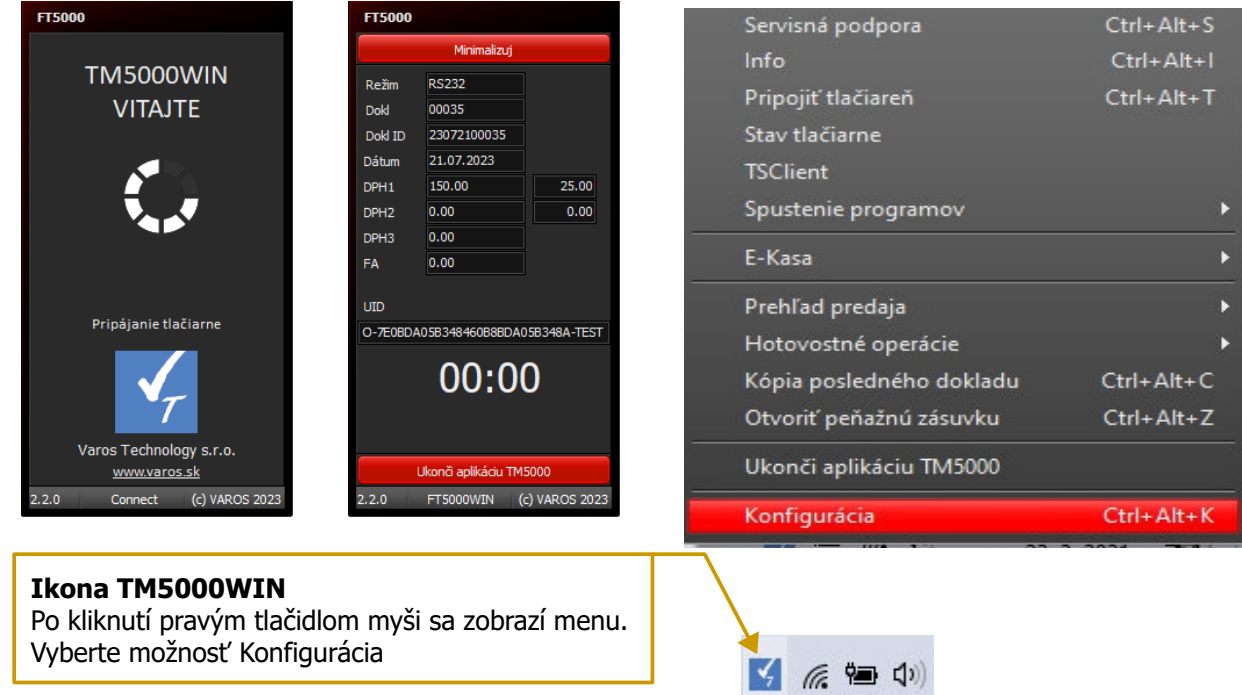

### **UPGRADE z TM4000 s BOWA CHDÚ so zachovaním pôvodne vystavených dokladov**

Ak bol na počítači nainštalovaný tlačový manažér pre BOWA CHDÚ a inštalácia sa vykoná do iného adresára treba skopírovať databázu predaja sales.db z pôvodného adresára do nového adresára. Napríklad:

pôvodná inštalácia TM4000B\Sales\sales.db nakopírovať sales.db do adresára inštalácie TM5000WIN\Sales

### **1. Konfigurácia tlačového manažéra TM5000WIN**

Prihlásenie do konfigurácie tlačového manažéra TM5000WIN

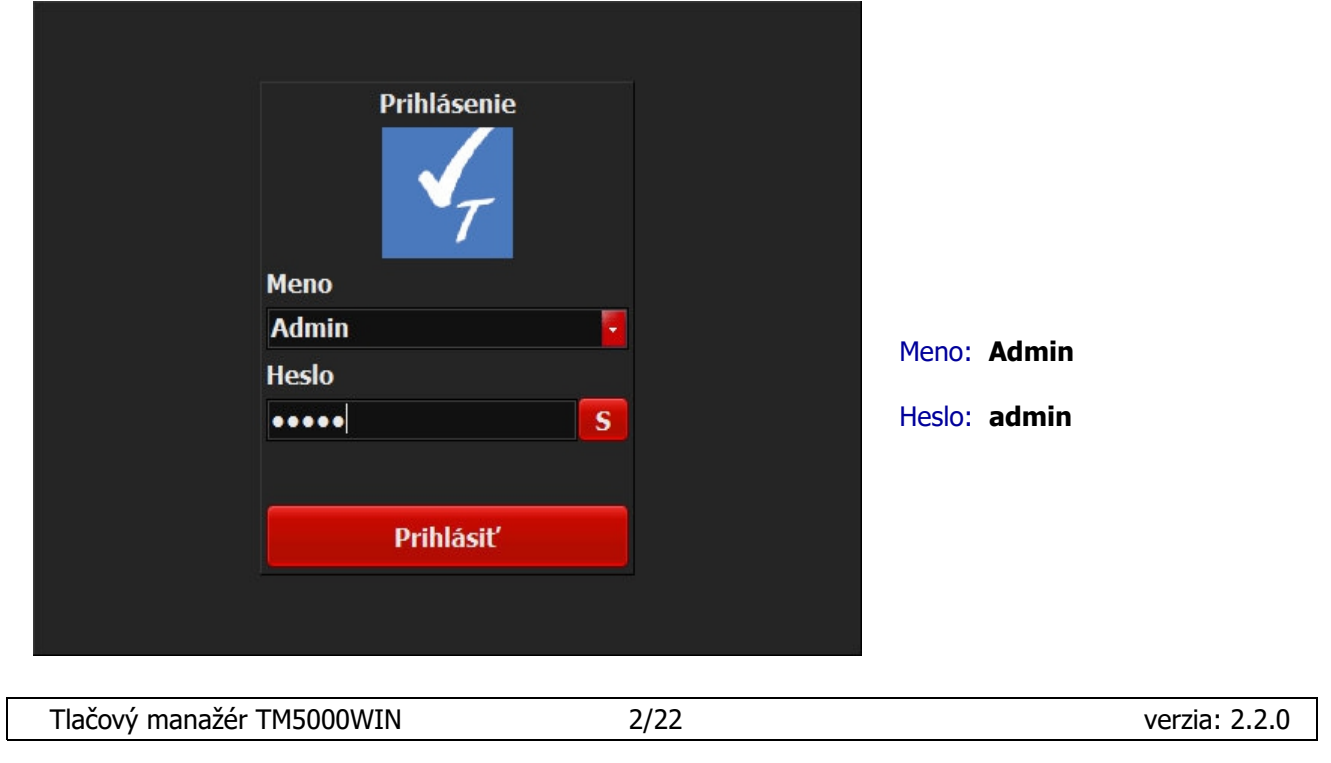

### **1.1 MENU - PREBERANIE TLAČE**

### **Záložka SÚBORY**

Pri komunikácii pomocou súboru bude tlačový manažér čakať prichádzajúce vstupné dáta z nadradenej aplikácie do súboru. Ak je názov súboru napríklad blocek\*, tak sa preberajú všetky súbory ktorých názov začína reťazcom blocek tzv. čakajúca fronta súborov na tlač.

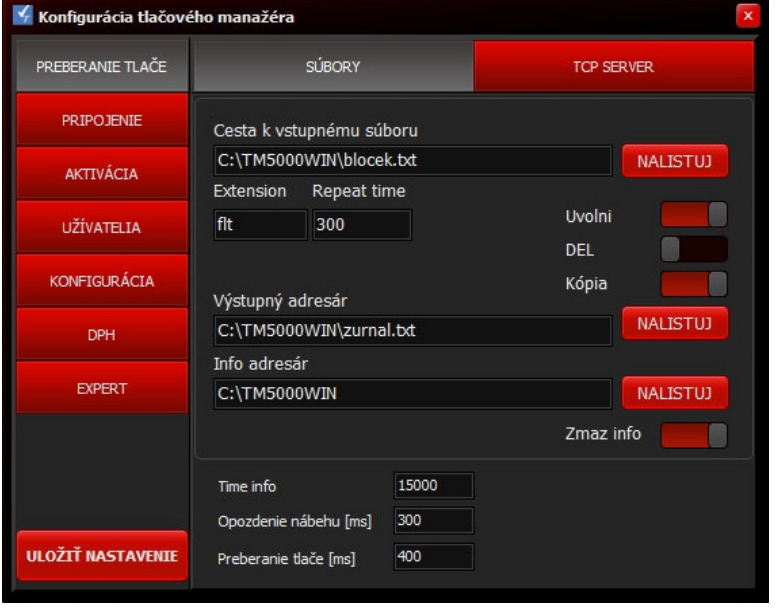

#### Cesta k vstupnému súboru

- adresár a názov súboru, ktorý sa preberá z nadradenej aplikácie. Nalistuj - vyhľadanie súboru. Extension - prípona neúspešne spracovaného súboru z fronty. Repeat time – čas postupného preberania súborov z fronty. Uvolni - uvoľnenie komunikačného portu ak nie je používaný. DEL - vymazanie vstupného súboru ak existuje pri štarte tlačového manažéra. Kópia - ukladanie textovej kópie dokladov do zvoleného súboru.

Výstupný adresár - adresár kde sa tvorí súbor s dokladmi.

Info adresár - adresár kde sa tvorí informačný súbor o poslednom doklade info.txt.

Popis k info.txt je pri <FSC>I v programátorskom manuáli

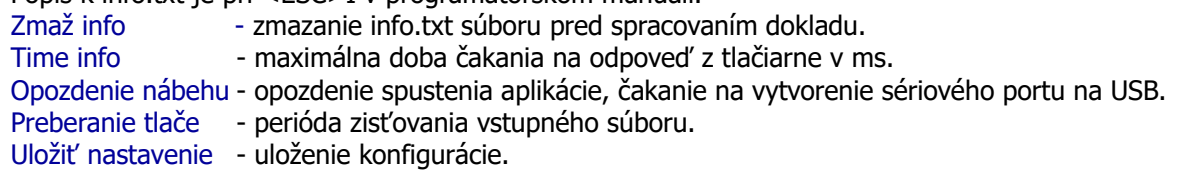

### **Záložka TCP SERVER**

Pri TCP komunikácii bude tlačový manažér čakať vstupné dáta z nadradenej aplikácie na TCP/IP vrstve z povolených IP adries. V jednom momente je možné komunikovať len z jednej IP adresy. Pri komunikácii cez TCP/IP socket, sa musí aplikácii TM5000WIN.exe udeliť výnimka vo Windows Firewall.

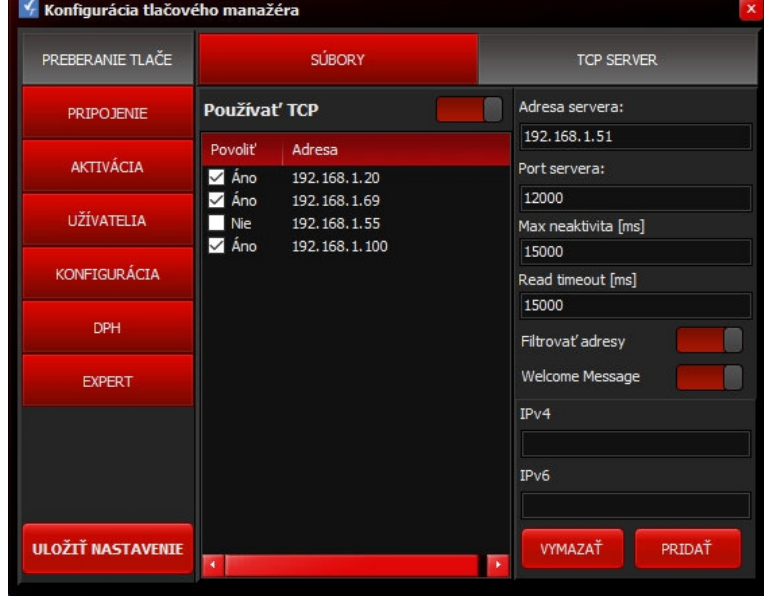

#### Používať TCP

ON - komunikácia cez TCP socket OFF - komunikácia cez súbor Adresa servera: IP adresa počítača na ktorom je spustený TM5000WIN. Port servera - port na ktorom sa očakávajú požiadavky spojenia. Max neaktivita - doba neaktivity po ktorej sa ukončí spojenie v ms. Read timeout - doba čakania na odpoveď v ms. Filtrovať adresy - ak je zvolené filtrovanie adries prístupov, treba nadefinovať povolené IPV adresy. Welcome Message – odoslanie uvítacej správy po nadviazaní. Povoliť - povolenie IP spojenia. Adresa - zoznam povolených adries.

Tlačový manažér TM5000WIN 3/22 verzia: 2.2.0

IPv4/IPv6 - zadanie IP adresy. Uložiť nastavenie – uloženie.

### **1.2 MENU - PRIPOJENIE**

Nastavenie komunikácie PPEKK s CHDÚ. **Ak nie je zdetekované a pripojené CHDÚ sú skryté voľby AKTIVÁCIA, KONFIGURÁCIA, DPH.**

Aby sa sprístupnili skryté voľby treba po nastavení a otestovaní komunikácie s CHDÚ:

✔ Uložiť nastavenie tlačítkom **ULOŽIŤ NASTAVENIE**

- ✔ zavrieť konfiguráciu tlačítkom **X**
- ✔ znova spustiť konfiguráciu tlačového manažéra.

### **Záložka RS232**

Konfigurácia parametrov sériového portu, pomocou ktorého prebieha komunikácia PPEKK – CHDU5000.

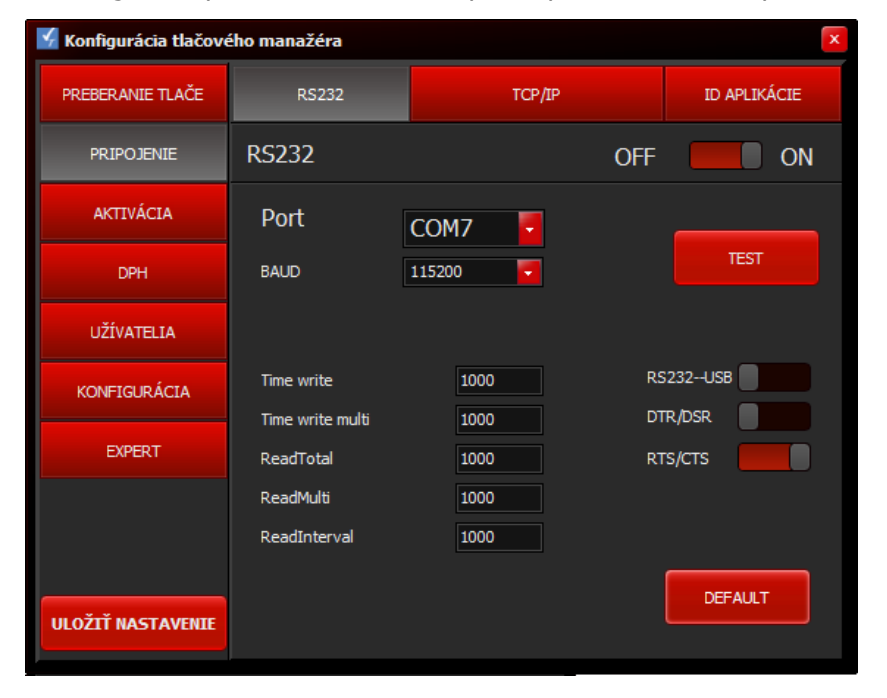

ON - povolenie komunikácie na RS232 porte. Port - výber portu na ktorom je pripojená eKASA. BAUD - komunikačná rýchlosť medzi PPEKK a CHDÚ v tlačiarni. Prednastavená rýchlosť komunikácie je 115200bps. TEST - test komunikácie medzi PPEKK a CHDÚ. RS232--USB – nastavenie komunikácie s tlačiarňou. ON - USB DTR/DSR – riadenie komunikácie na sériovom porte. RTS/CTS – riadenie komunikácie na sériovom porte.

Uložiť nastavenie - uloženie konfigurácie.

Time write, Time write multi - časové konštanty pri zápise na sériový port. ReadTotal, ReadMulti, ReadInterval - časové konštanty pri čítaní zo sériového portu.

## **Záložka TCP/IP**

Konfigurácia parametrov TCP/IP komunikácie.

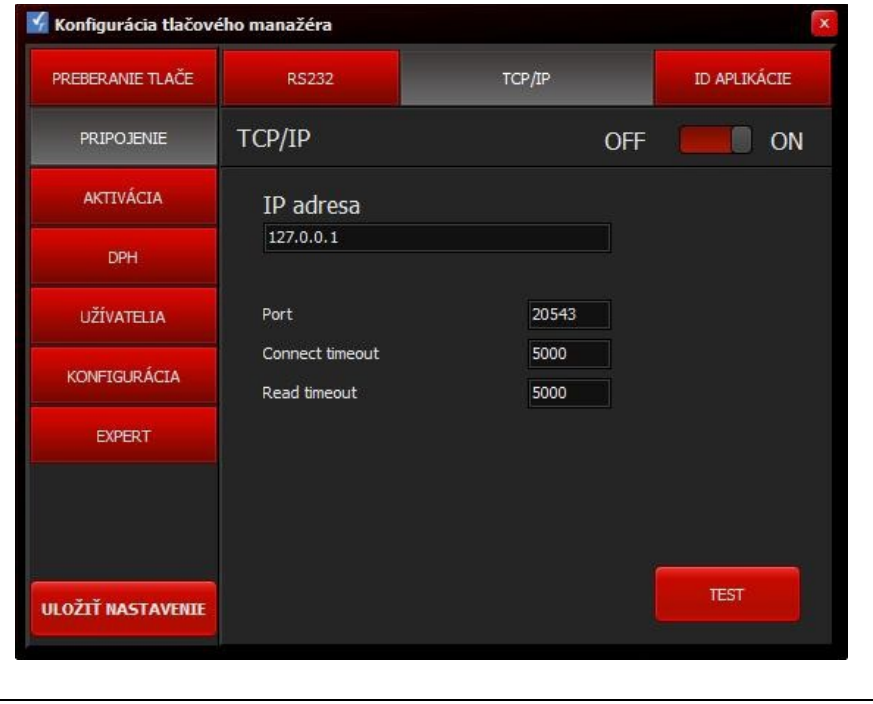

Platí v prípade, ak sa komunikuje s tlačiarňou pomocou LAN - RS232 prevodníka. /napr. MOXA/

ON - povolenie IP komunikácie s tlačiarňou FT5000.

IP adresa – IP adresa tlačiarne.

Port – komunikačný port. Connect timeout – maximálna doba čakania na spojenie v ms. Read timeout – maximálna doba čakania na odpoveď v ms.

TEST - test komunikácie s tlačiarňou FT5000.

Uložiť nastavenie - uloženie konfigurácie.

Tlačový manažér TM5000WIN 4/22 verzia: 2.2.0

### **Záložka ID APLIKÁCIE**

Nastavenie identifikátora aplikácie vo Windows, túto záložku netreba štandardne zmeniť. Má význam iba v prípade, keď je treba spustiť viac aplikácií TM5000WIN na jednom PC. Napríklad keď je k počítaču pripojených viacej tlačiarní pre tlač dokladov pre viaceré firmy.

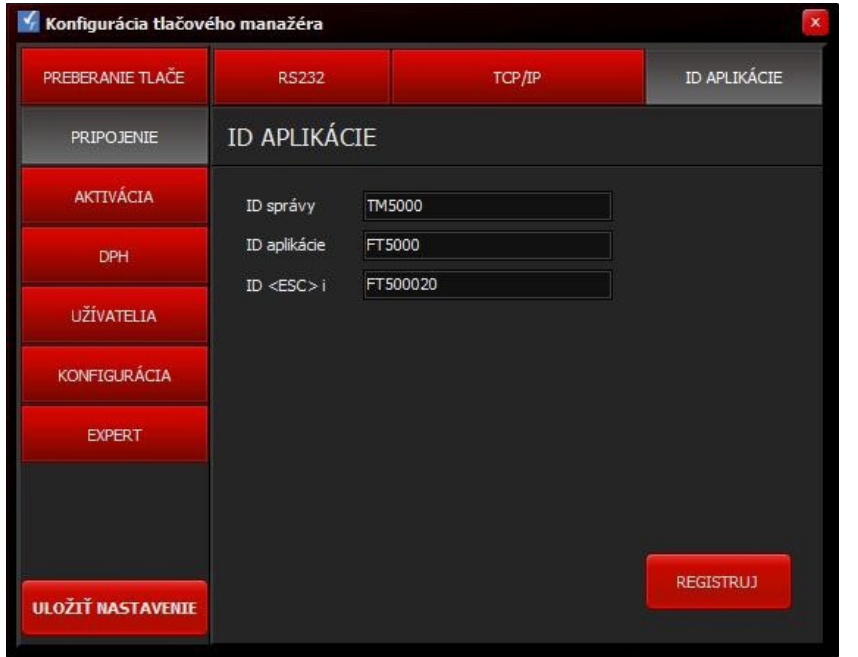

ID správy – identifikátor správy. ID aplikácie - identifikátor aplikácie. Ak treba v jednom počítači spustiť viac tlačových manažérov, musia mať rôznu hodnotu ID aplikácie. ID <ESC>i – reťazec, ktorý sa vracia pri požiadavke <ESC>i Ak sa používa program od firmy Kros napr. Omega treba nastaviť na hodnotu FM400020

Registruj – tlačítko nemá význa.

Uložiť nastavenie - uloženie konfigurácie.

#### **1.3 MENU - AKTIVÁCIA**

### **Záložka AKTIVAČNÉ ÚDAJE**

Aktivácia CHDÚ - nahratie autentifikačných a identifikačných údajov podnikateľa do eKasy.

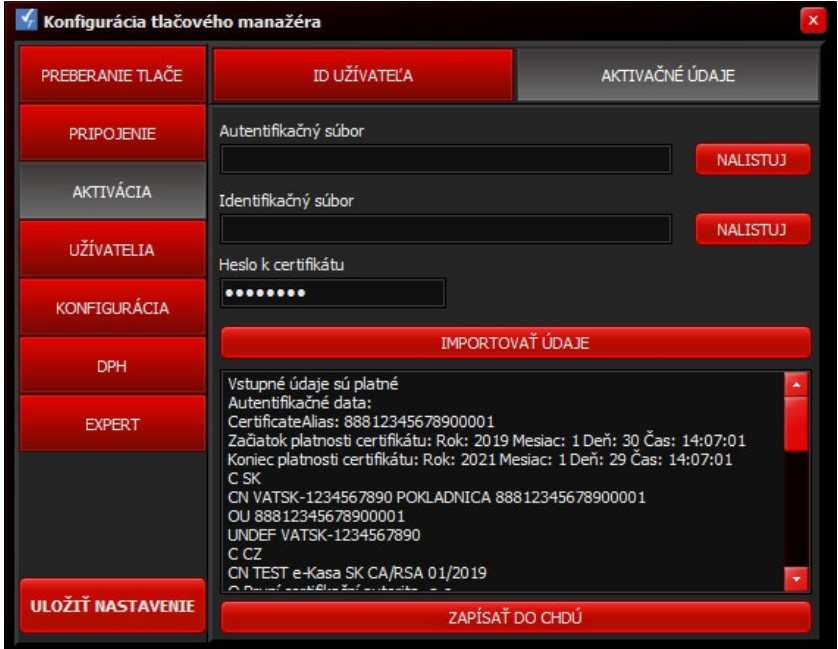

Nalistuj - výber súboru s autentifikačnými údajmi – AUTH. Nalistuj - výber súboru s identifikačnými údajmi – IDENT. Heslo k certifikátu - zadanie hesla k údajom.

Importovať údaje - načítanie AUTH a IDENT údajov podnikateľa. Ak je nesprávne heslo, alebo chyba v údajoch import skončí s chybou.

Zapísať do CHDU - zapísanie údajov do CHDÚ. Uložiť nastavenie - uloženie konfigurácie.

# **Záložka ID UŽÍVATEĽA**

Hlavička eKasy vyčítaná z CHDÚ. Tieto údaje budú použité pre tlač prehľadových uzávierok.

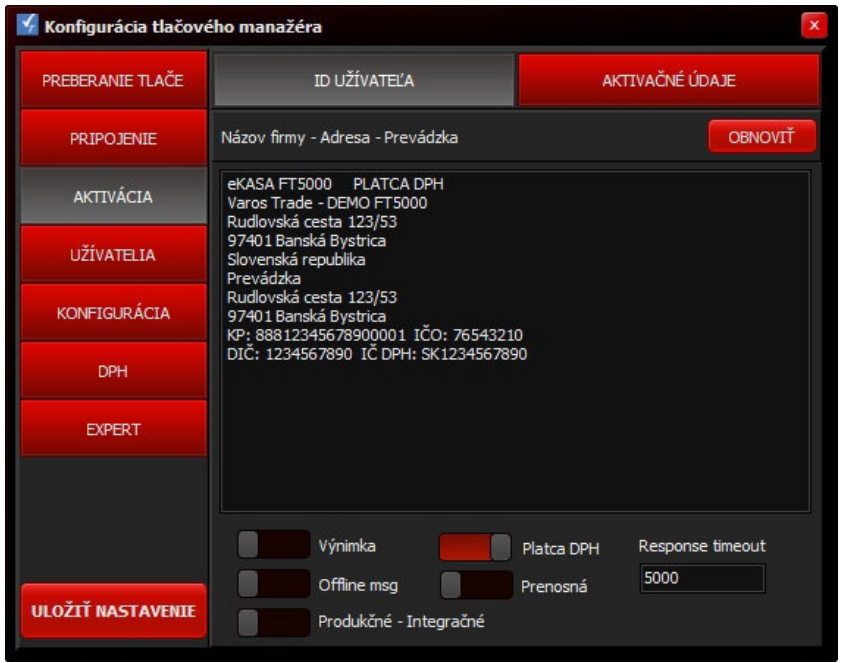

Obnoviť - vyčítanie údajov eKasy z CHDÚ. Výnimka - nastavenie výnimky zasielania dokladov na finančnú správa. Offline msg – upozornenie pri OFF-LINE doklade na monitore. Produkčné - Integračné prepínanie medzi produkčným a integračným prostredím eKasa. OFF Produkčné - ostrá prevádzka. ON Integračné - vývoj aplikácií. Plátca DPH – informácia o DPH z identifikačných údajov firmy. OFF - firma je neplátca DPH. ON - firma je plátca DPH. Prenosná - informácia o type pokladnice eKasa. ON - prenosná OFF - štandardná

Response timeout - doba čakania na odpoveď zo servera finančnej správy v milisekundách. Ak sa nevráti odpoveď do nastavenej doby, vytlačí sa OFF-line doklad. Uložiť nastavenie - uloženie konfigurácie.

### **1.4 MENU - UŽÍVATELIA**

Definícia oprávnení pre jednotlivých užívateľov. Povolenie prístupu pre užívateľa na konfiguráciu jednotlivých záložiek tlačového manažéra. FT5000WIN podporuje troch užívateľov Admin, Manager, User.

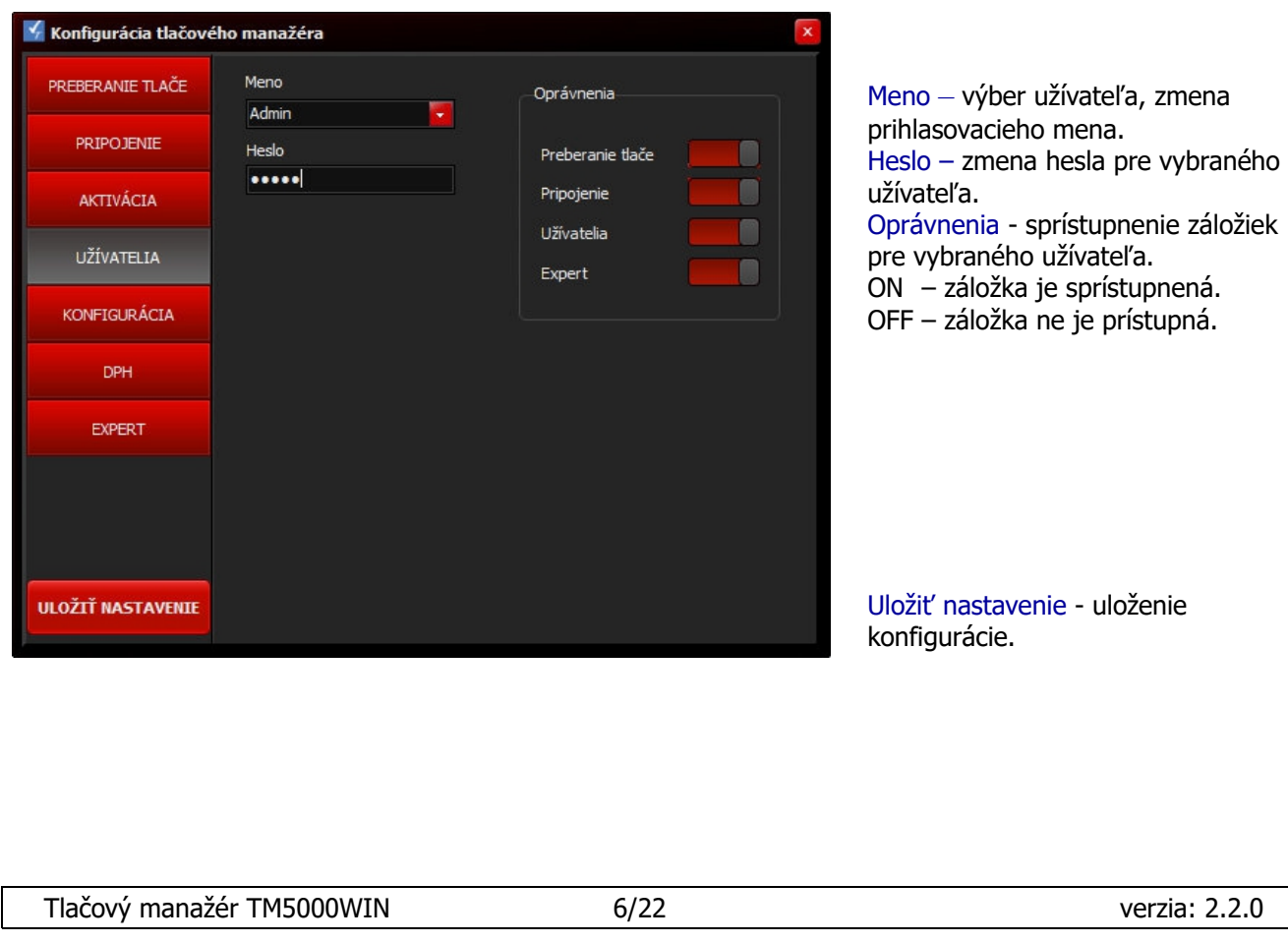

### **1.5 MENU - KONFIGURÁCIA**

### **Záložka NASTAVENIA**

Nastavenie formátovacích parametrov tlače a konfigurácia tlače dokladov. Nastavenie e\_mail konta na odosielanie dokladov elektronicky.

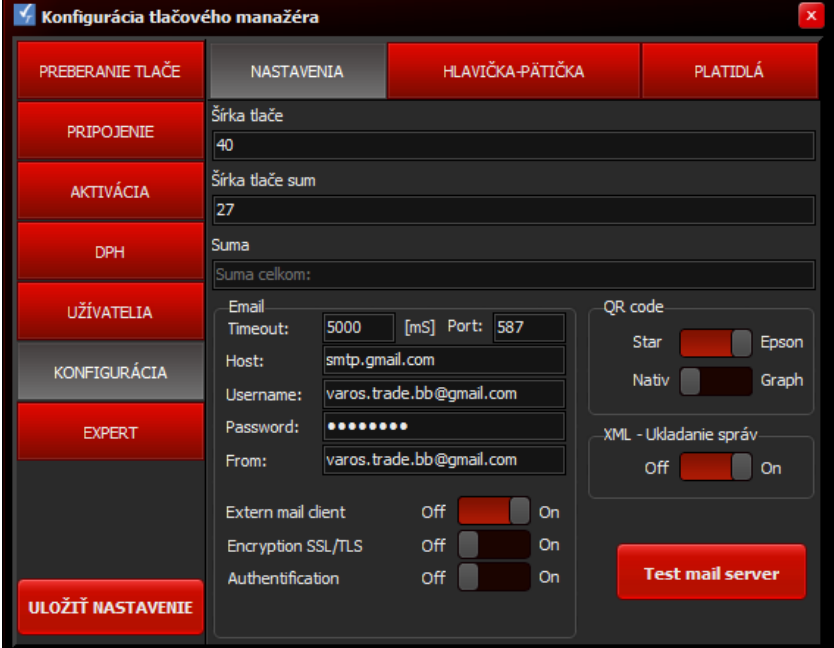

Šírka tlače - počet znakov na riadok. Šírka tlače sum - počet znakov pri koncovej sume. Suma - text tlačený pred koncovou sumou za doklad.

QR kode - spôsob tlače QR kódu. Star - mód tlačiarne Star. Epson - mód tlačiarne Epson. Nativ - rýchla tlač QR kódu podporovaná priamo v tlačiarni. Graph - pomalšia tlač, ak tlačiareň nepodporuje natívny mód. XML - Ukladanie správ - uloženie komunikačných XML správ do adresára XML tlačového manažéra.

Email - nastavenie údajov odchádzajúcej pošty e\_mailového klienta majiteľa eKasy.

Extern mail client - pri zapnutí tejto voľby sa používa externý klient, ktorého parametre sú definované v súbore SendEmail.bat (default curl.exe)

Test mail server - tlačítkom sa otestuje správne nastavenie email nastavenia. Uložiť nastavenie - uloženie konfigurácie.

### **Záložka HLAVIČKA/PÄTIČKA**

Nastavenie doplňujúcej hlavičky, pätičky dokladov. Nastavenie otvorenia peňažnej zásuvky, orezania dokladu.

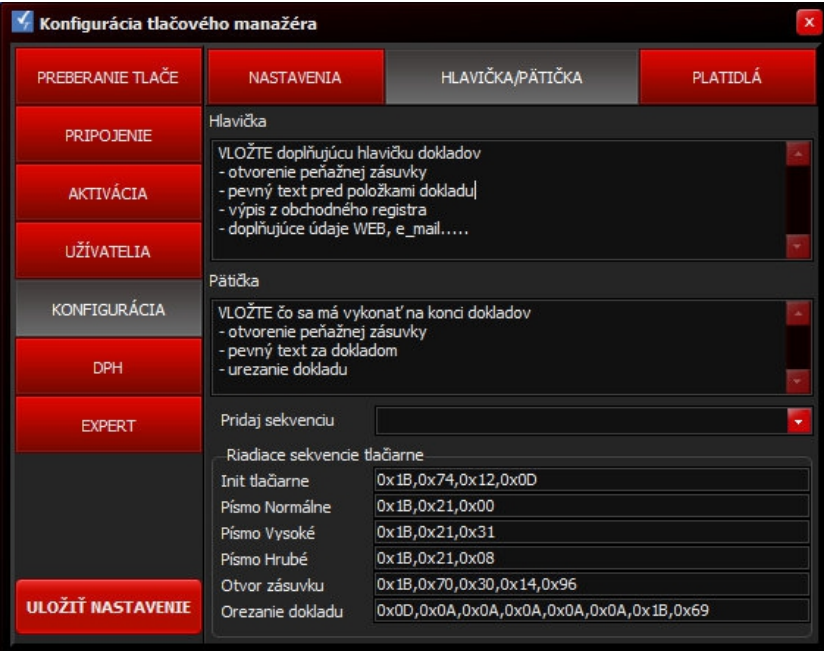

Hlavička - vloženie textu doplňujúcej hlavičky dokladov, vloženie príkazu na otvorenie peňažnej zásuvky. Pätička - vloženie textu na koniec dokladu. Vloženie príkazu na otvorenie peňažnej zásuvky, orezanie dokladu. Pridaj sekvenciu - výber príkazu. Poklepaním na príkaz sa prenesie na pozíciu kurzora.

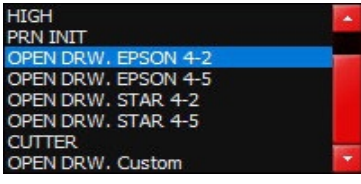

Riadiace sekvencie tlačiarne - prednastavené riadiace sekvencie / HEXA formát / pre:

- inicializáciu tlačiarne, orezanie dokladu
- otvorenie peňažnej zásuvky ^Z, orezanie dokladu
- typy písma. Normálne písmo ^N, Vysoké písmo ^H, Tučné písmo ^B

Uložiť nastavenie - uloženie konfigurácie.

### **Záložka PLATIDLÁ**

Definícia jednotlivých názvov platidiel. eKasa podporuje 8 typov platidiel. / P1 – P8 /

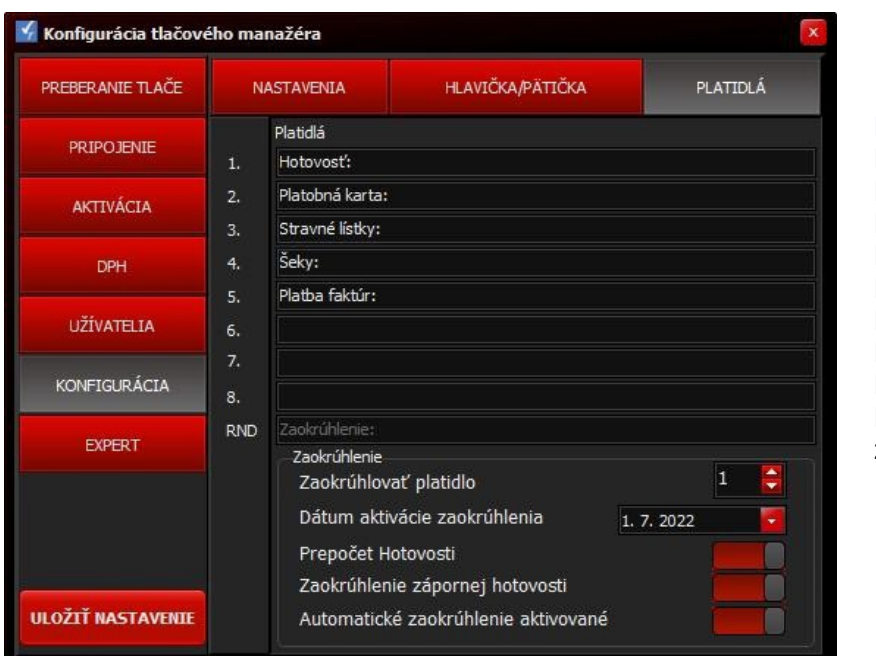

Platidlá - definícia názvu platidiel. Platidlo 1 – P1 Platidlo 2 – P2 Platidlo 3 – P3 Platidlo 4 – P4 Platidlo 5 – P5 Platidlo 6 – P6 Platidlo 7 – P7 Platidlo 8 – P8 RND – evidencia pre centové zaokrúhlenie hotovosti

#### **Zaokrúhlenie**

Nastavenie parametrov automatického zaokrúhlenia platidla Hotovosť na 5 centov. Ak príkaz na zaokrúhlenie zašle predajná aplikácia, automatické zaokrúhlenie sa nevykoná, vykoná sa iba kontrola výšky zaokrúhlenia či je v intervale <-0,04 .. 0,04> eura.

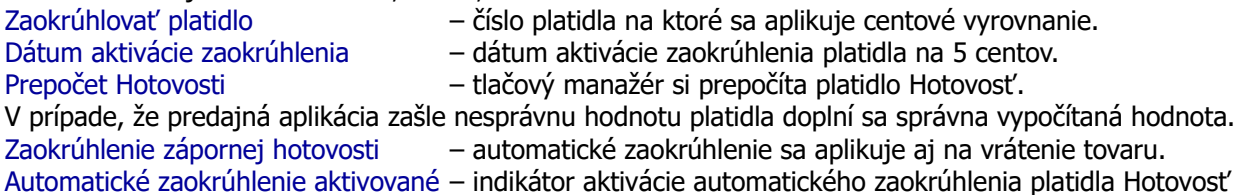

Uložiť nastavenie - uloženie konfigurácie.

### **1.6 MENU - DPH**

Nastavenie jednotlivých sadzieb DPH. Na základe nastavených hodnôt DPH sa vyčísľuje rozpis DPH na pokladničných dokladoch.

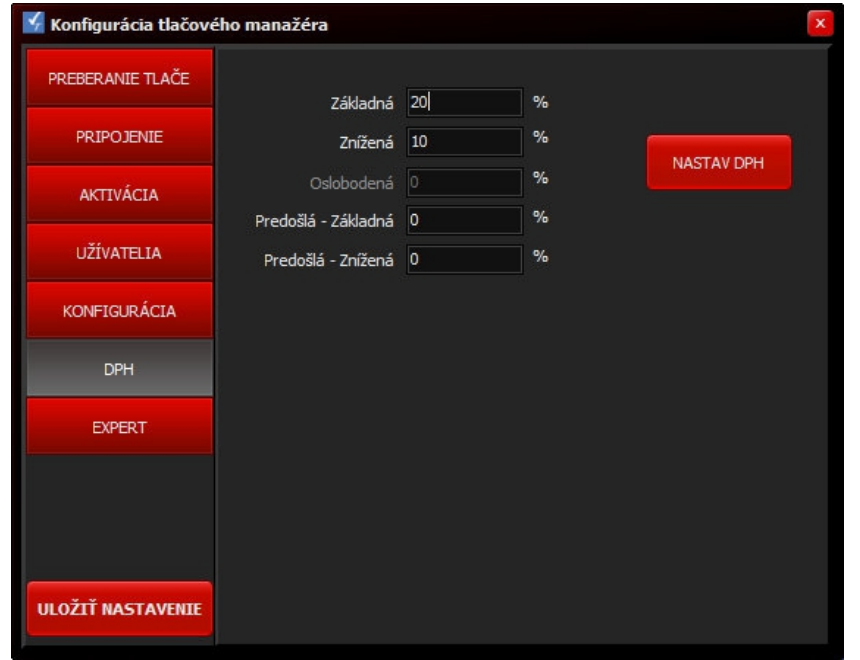

Základná - základná sadzba DPH. Znížená - znížená sadzba DPH. Oslobodená - nulová sadzba DPH. Predošlá - základná predchádzajúca sadzba DPH. Predošlá - znížená predchádzajúca sadzba DPH. Nastav DPH - zmena sadzieb DPH

Uložiť nastavenie - uloženie konfigurácie.

### **1.7 MENU - EXPERT**

Definícia grafického vzhľadu tlačového manažéra. Prepínače na nastavenie niektorých funkcií tlačového manažéra. Prepínač vľavo – OFF, vpravo – ON. ON – voľba je aktívna, OFF – voľba je neaktívna.

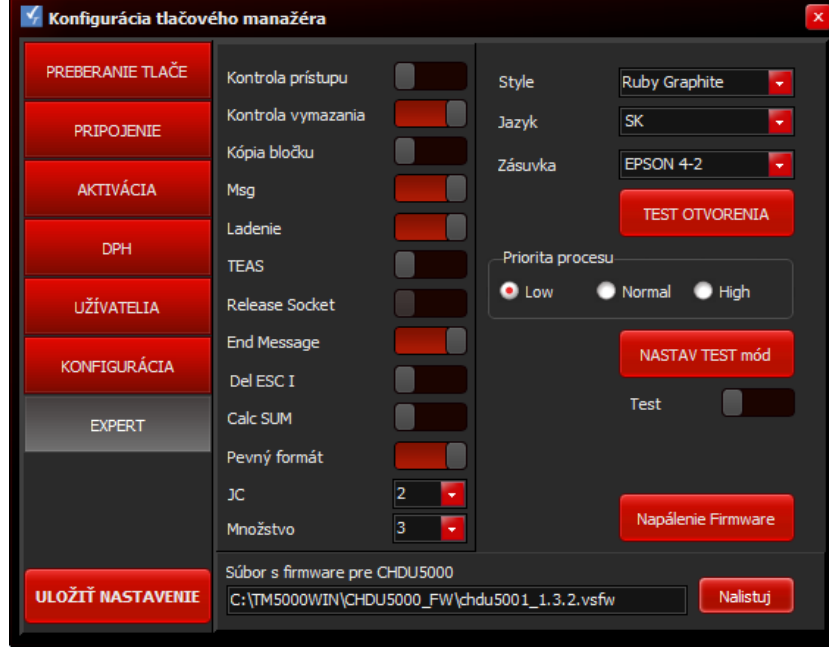

Kontrola prístupu – kontrola windows oprávnení na prístup do priečinku tlačového manažéra. Kontrola vymazania – dodatočná kontrola správneho vymazania vstupného súboru po spracovaní. Kópia bločku – automatické vytlačenie kópie dokladu. Msg – zobrazenie upozornenia na monitore v prípade problému s tlačou, alebo odoslaním dokladu. Ladenie – vytváranie ladiaceho súboru debug.txt v adresári tlačového manažéra. V tomto súbore sa ukladajú všetky požiadavky na tlač a slúži na zisťovanie chýb pri komunikácii s nadradenou aplikáciou.

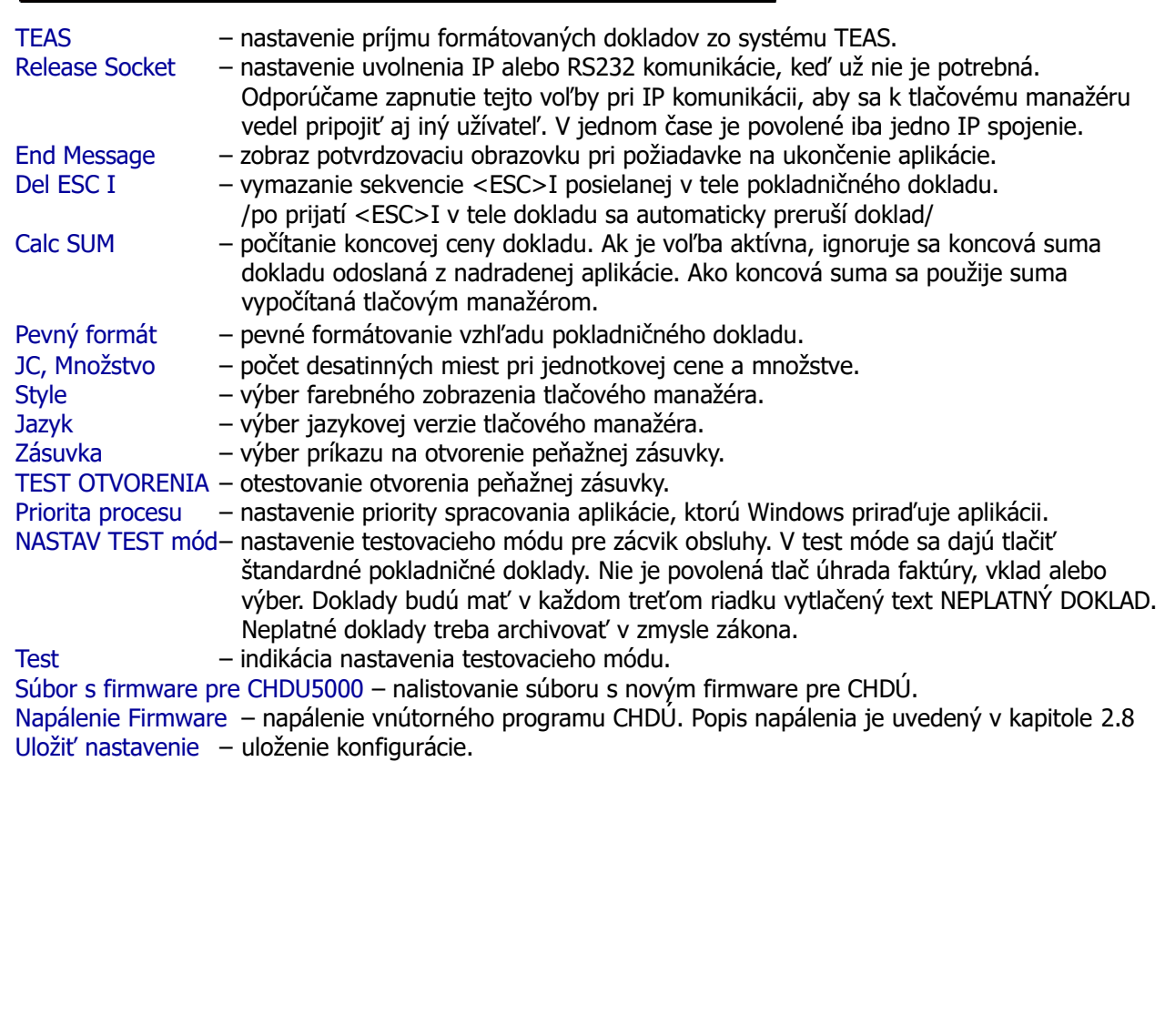

# **2. Hlavné menu tlačového manažéra**

Kliknutím pravým tlačidlom myši na ikonu sa zobrazí ponuka tlačového manažéra.

#### Servisná podpora  $Ctrl + Alt + S$  $Ctrl + Alt + I$ Info Ctrl+Alt+T Pripojiť tlačiareň Stav tlačiarne **TSClient** Spustenie programov E-Kasa Prehľad predaja Hotovostné operácie Ctrl+Alt+C Kópia posledného dokladu Otvoriť peňažnú zásuvku Ctrl+Alt+Z Ukonči aplikáciu TM5000 Ctrl+Alt+K Konfigurácia 子系細中

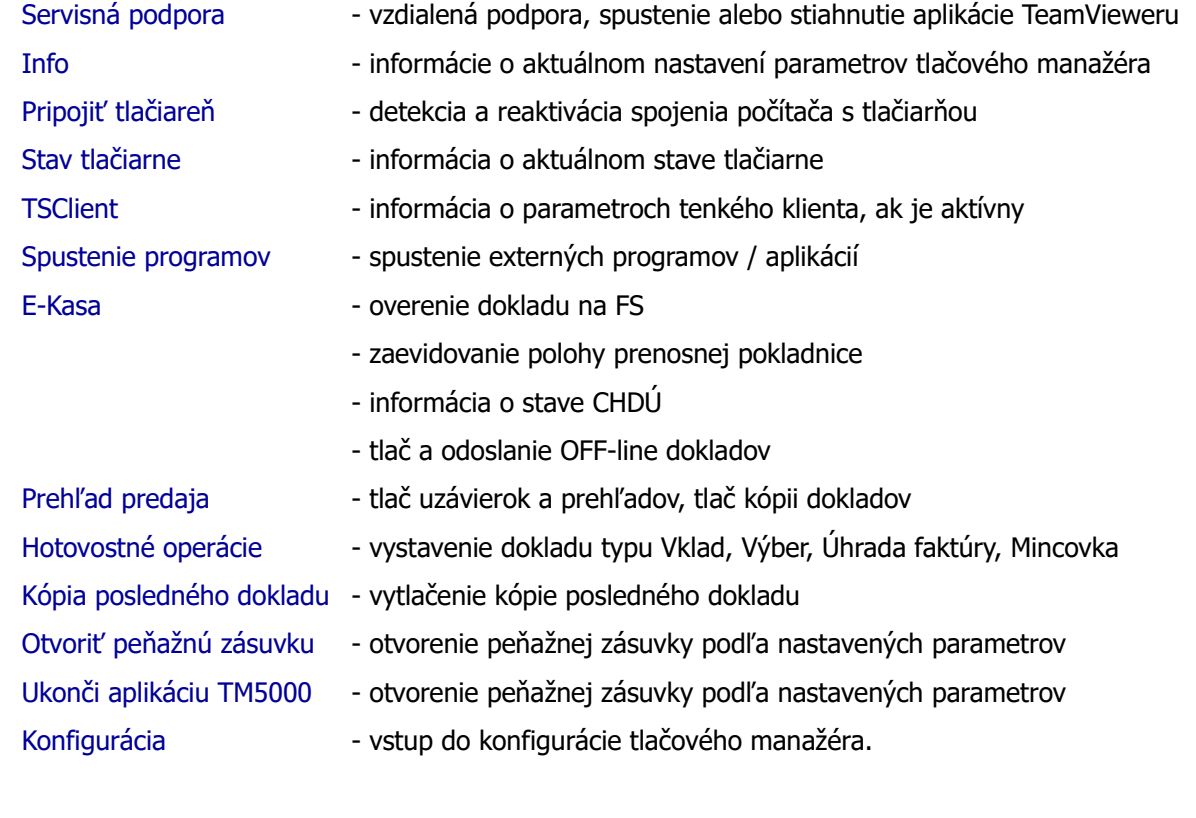

**Ikona TM5000WIN**

Vyberte možnosť Konfigurácia

Po kliknutí pravým tlačidlom myši sa zobrazí menu.

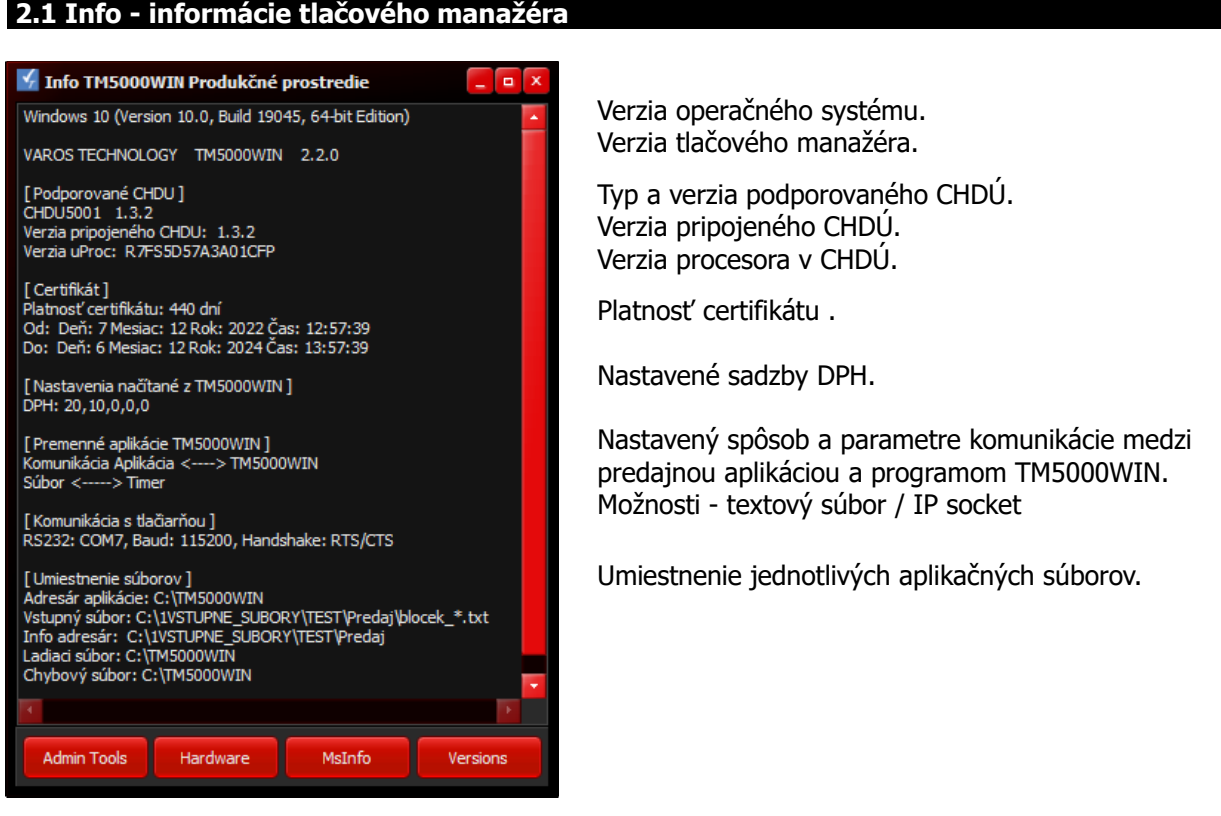

Admin Tools - rýchly odkaz na administrátorské nastavenia OS Windows.

- Hardware rýchly odkaz na správcu zariadení OS windows.
- Msinfo rýchly odkaz na systémové informácie počítača

Versions - popis zmien a nových vlastností aplikácie eKASA

### **2.2 Stav tlačiarne**

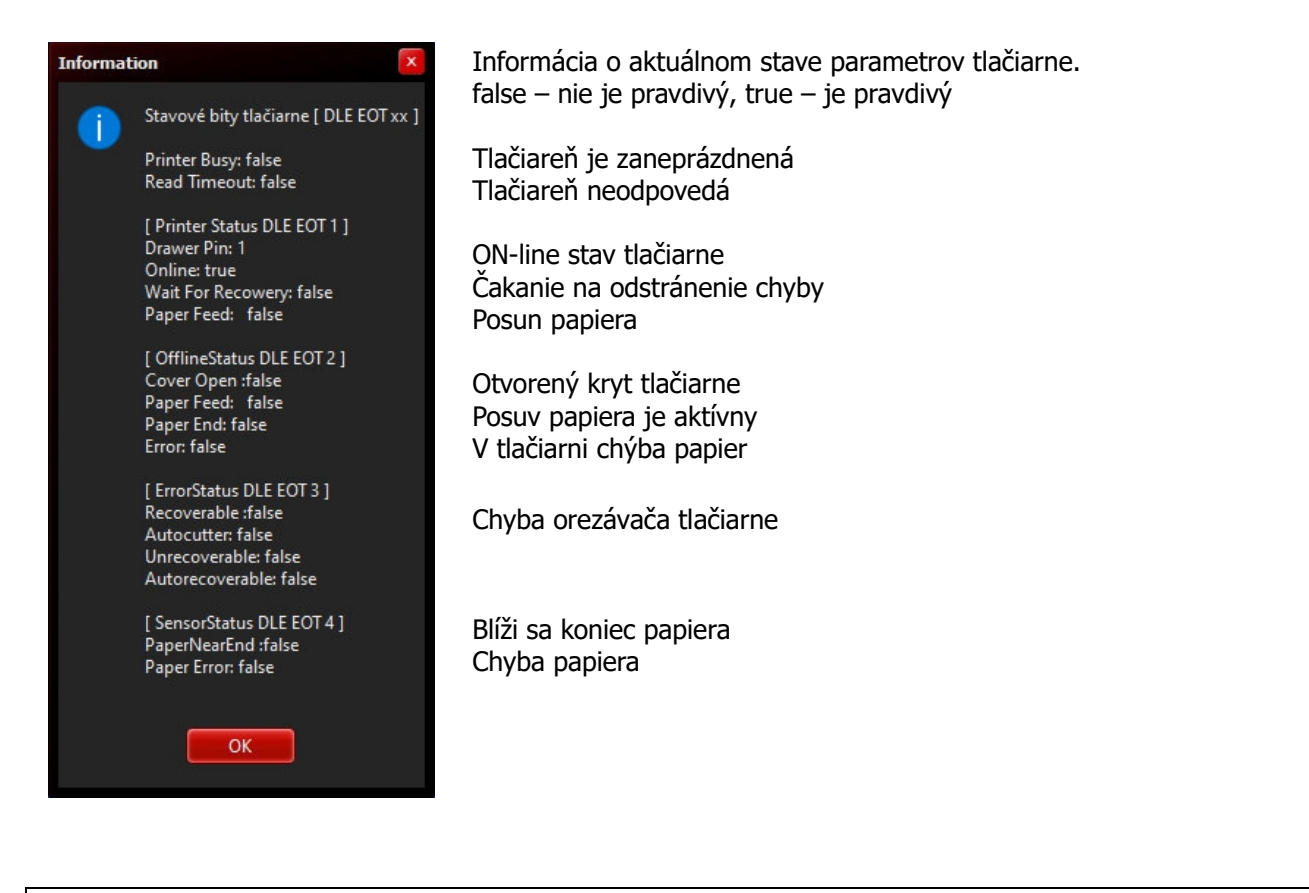

Tlačový manažér TM5000WIN 12/22 verzia: 2.2.0

### **2.3 TSClient**

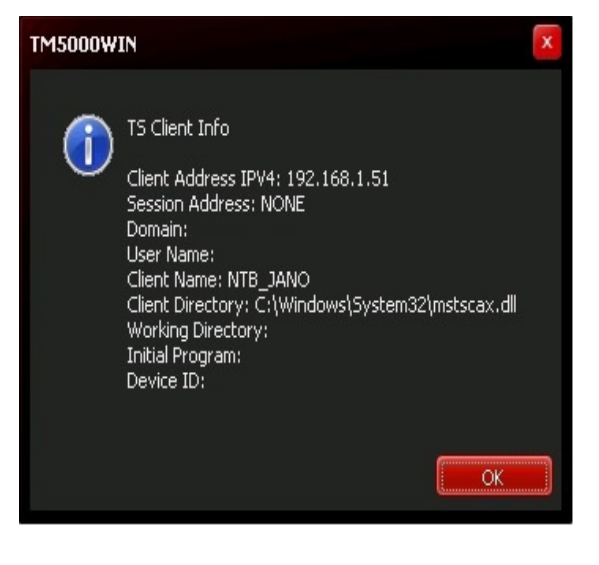

Parametre užívateľa, ktorý sa pripojil na Windows Server pomocou rozhrania tenkého klienta. Aplikácia TM5000WIN je spustená na serveri.

Pridelená IP adresa Doména Meno užívateľa Meno klienta Adresár klienta Pracovný adresár Spustenie programu pri prihlásení Identifikátor pripojeného počítača

### **2.4 Spustenie programov**

Spustenie externých programov. Je možné vytvoriť odkaz na spustenie troch programov. Každý odkaz je definovaný názvom, ktorý sa zobrazuje v ponuke.

Názov sa definuje v súbore SK.lang externPrg0=1. POKLADŇA externPrg1=2. SKLAD externPrg2=3. Porovnaj s FS

Definovanie jednotlivých programov je v súbore config.ini

[EXT\_PROG] 0=C:\TM5000WIN\servisna\_podpora.exe 1=C:\Sklad\skladovy\_program.exe 2=C:\TM5000WIN\porovnanie\_dokladov.exe

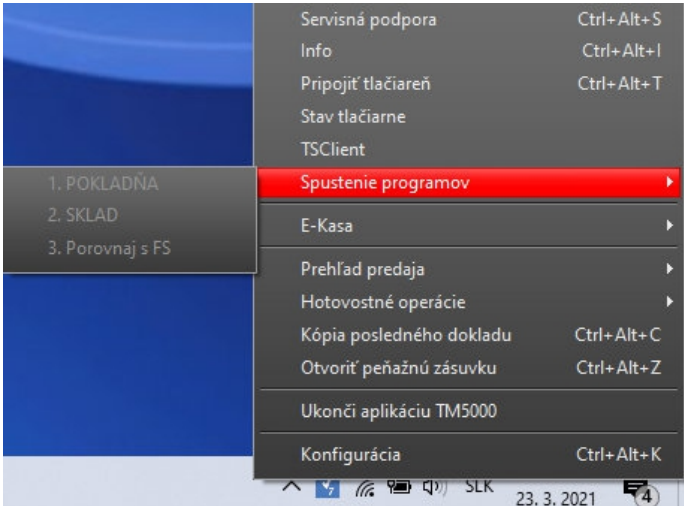

#### **2.5 E-Kasa**

Poloha - evidovanie polohy pokladnice GPS súradnice Fyzická adresa Iná špecifikácia polohy. Overiť doklad - overenie dokladu na základe UID na serveri FS SR. UID - unikátny identifikátor dokladu je vytlačený pod QR kódom. Odoslať offline dokl - odoslanie OFF-line dokladov na server finančnej správy. CHDU info – informácie o CHDÚ. Vytlačenie offline dokl - vytlačenie sumáru OFF-line dokladov.

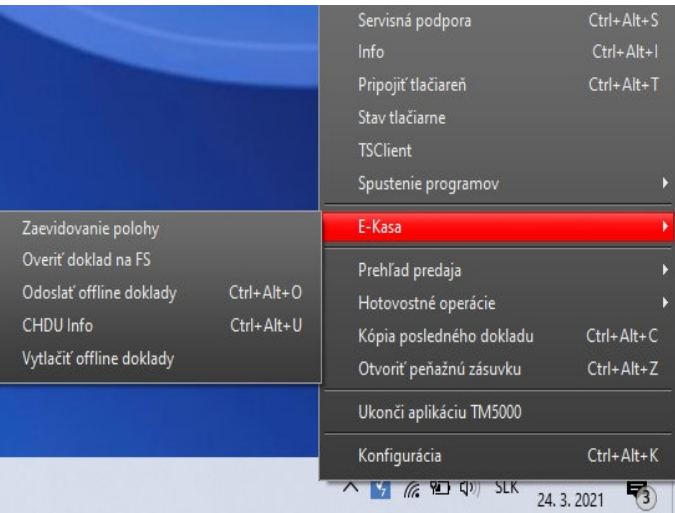

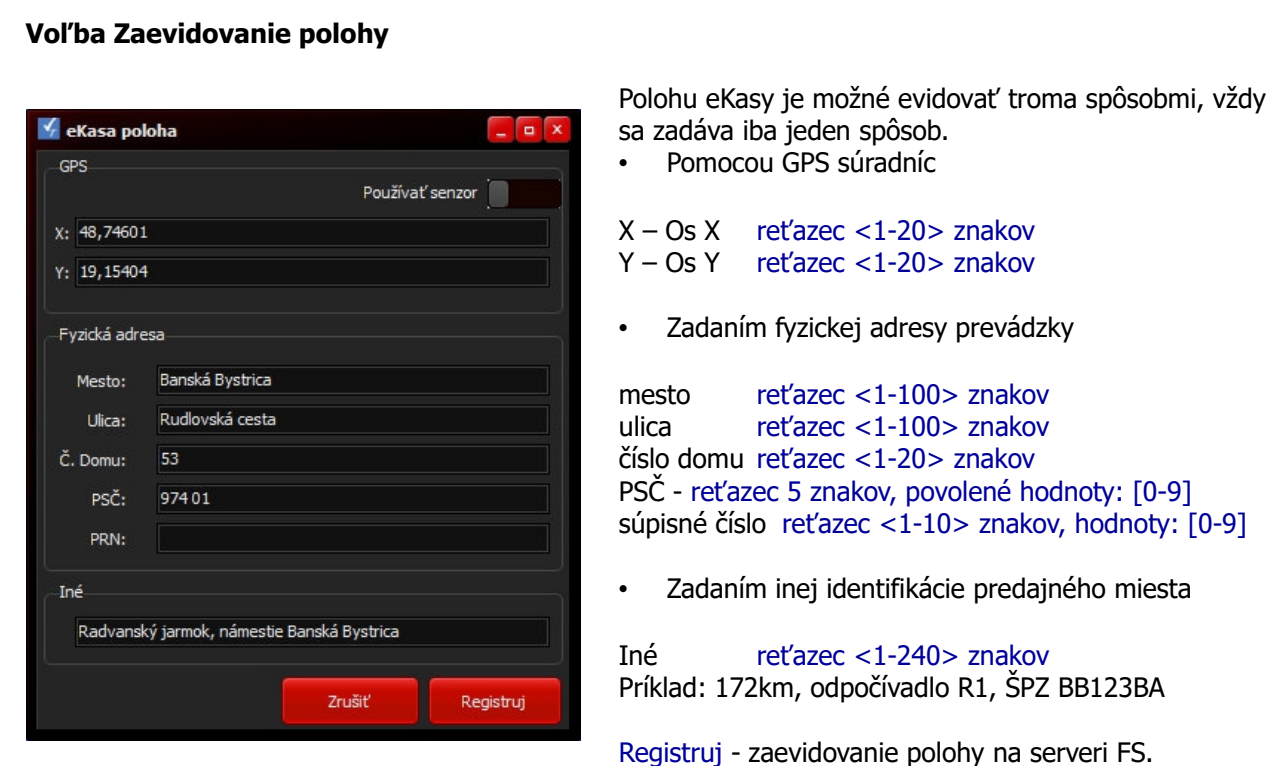

### **Voľba Overiť doklad na FS**

Otvorí sa obrazovka WEB aplikácie na overenie dokladu na základe UID na serveri FS SR. UID - unikátny identifikátor dokladu je vytlačený pod QR kódom.

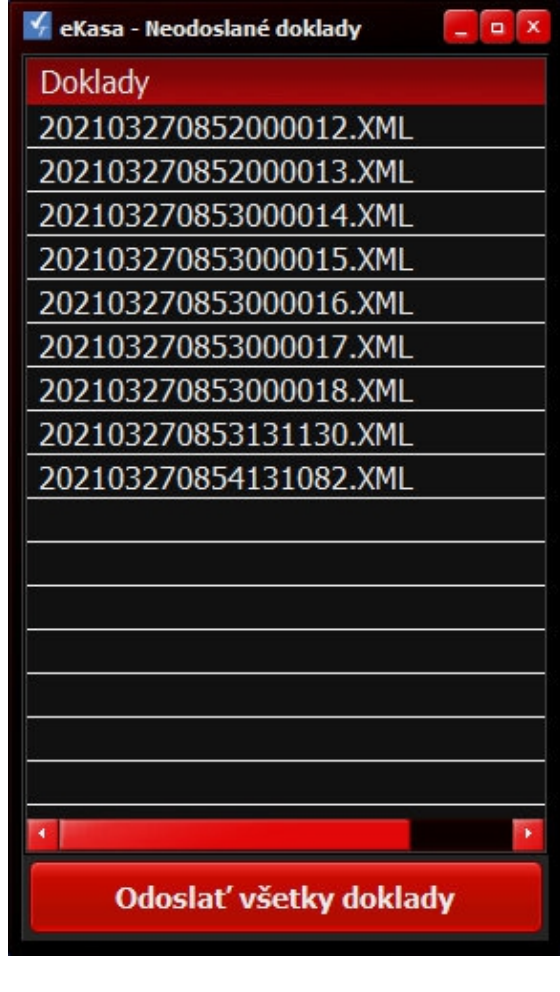

**Voľba Odoslať offline doklady**

Zobrazenie zoznamu neodoslaných OFF-line dokladov.

OFF-line doklady sa posielajú automaticky. Vzhľadom na neblokovanie pokladničného predaja sa po zaevidovaní každého ON-line dokladu automaticky odošle 10 OFF -line dokladov na server FS.

Odoslať všetky doklady – eKasa sa pokúsi odoslať doklady na server FS. Ak je server dostupný tak sa odošlú všetky OFF-line doklady.

Ak je server finančnej správy dostupný, v pravej hornej časti obrazovky sa zobrazí informačná obrazovka odosielania dokladov.

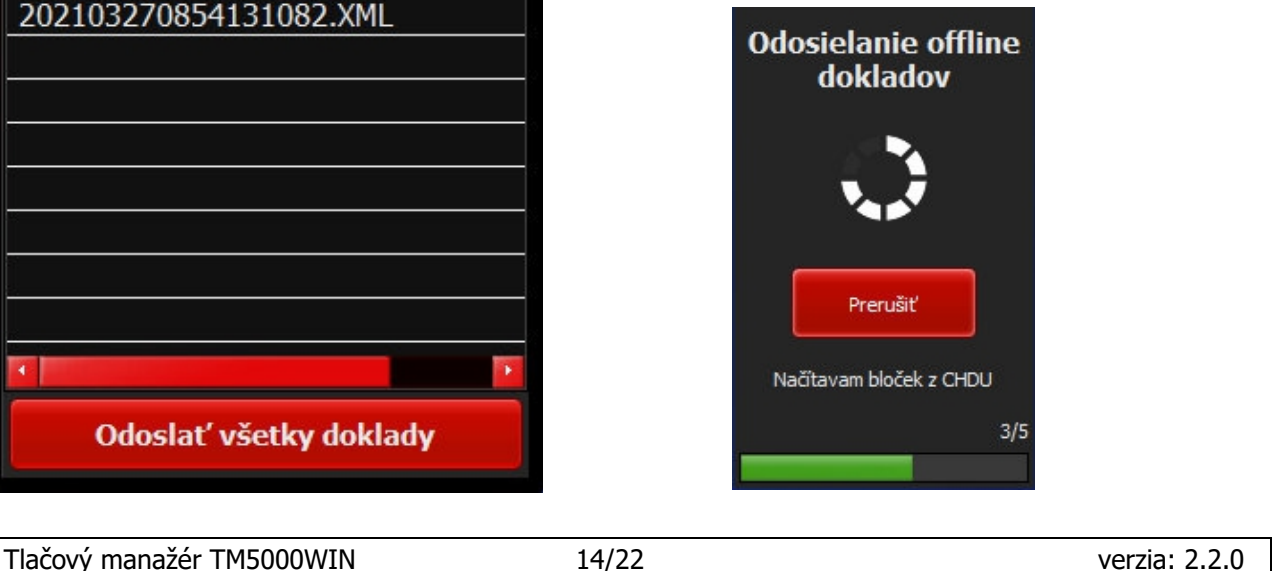

### **Voľba Zistenie informácií o úložisku - CHDU Info**

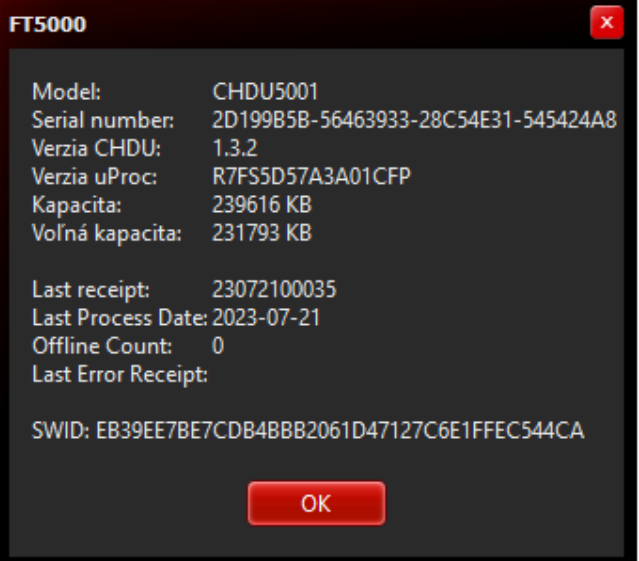

Vyčítanie informácií z chráneného dátového úložiska.

- Typ CHDÚ
- Výrobné číslo CHDÚ
- Verzia firmware CHDÚ
- Verzia procesora CHDÚ
- Celková kapacita CHDÚ
- Voľná kapacita CHDÚ
- Číslo posledného dokladu v CHDÚ
- Dátum posledného dokladu v CHDÚ
- Počet neodoslaných OFF-line dokladov
- Chybný doklad v CHDÚ
- Softvérový identifikátor certifikovaného eKasa riešenia.

### **Voľba Vytlačiť offline doklady - vytlačenie prehľadu neodoslaných OFF-line dokladov**

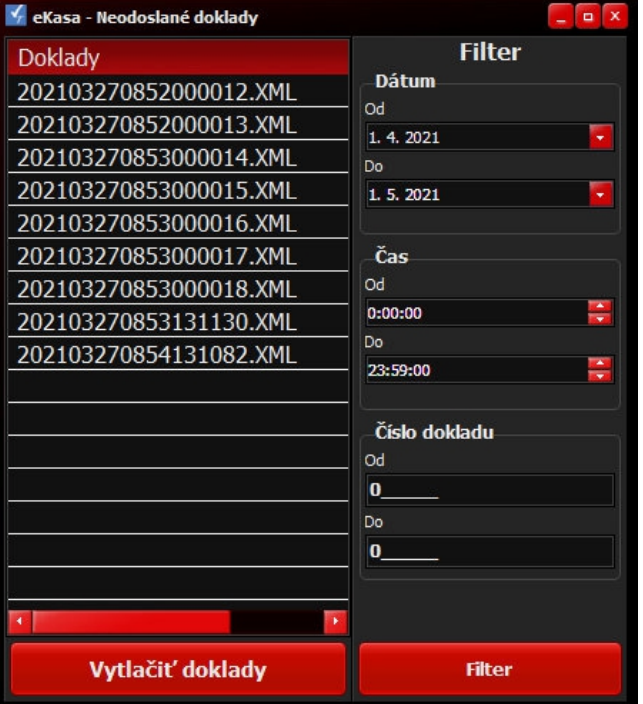

Nastavenie výberu neodoslaných dokladov.

Podľa dátumu v intervale OD-DO.

Podľa čísla dokladu v intervale OD-DO. Číslo dokladu je v formáte RRMMDDccccc Zadáva sa iba parameter ccccc Príklad: RRMMDDccccc Doklad 20092200078 sa zadá ako 78 Doklad 20092200188 sa zadá ako 188

Filter – filtrovanie OFF-line dokladov na základe použitého výberu. Vytlačiť doklady – vytlačiť zoznam OFF-line dokladov.

### **2.6 Prehľad predaja**

Denná uzávierka - vykonanie dennej uzávierky. Uzávierka nie je povinná môže sa vykonať aj viac krát za deň alebo jedna za viac dní. Má informatívny charakter.

Mesačná uzávierka - vytlačenie mesačnej uzávierky.

Priebežná uzávierka - vytlačenie priebežnej uzávierky.

Prehľady - vytlačenie prehľadu a kópie dokladu na základe zvoleného výberu.

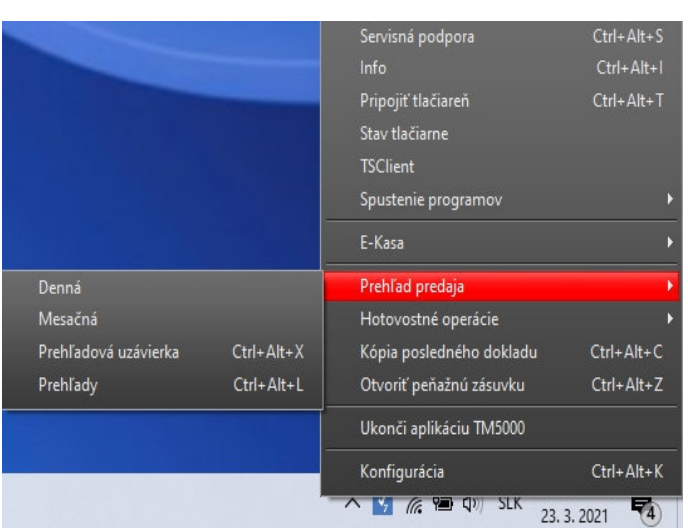

Prehľady – možnosť výberu intervalu z ktorého sa má vykonať prehľadová uzávierka.

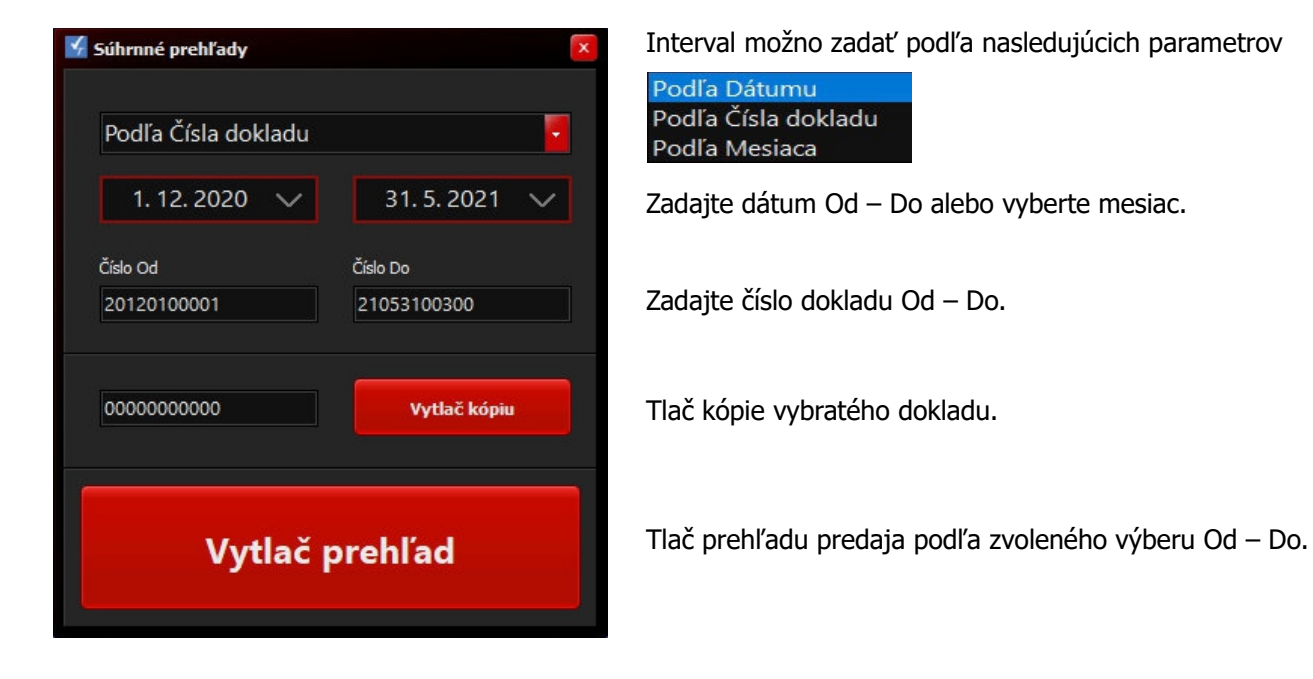

### **2.7 Hotovostné operácie**

Vykonanie jednoduchých hotovostných operácií priamo z tlačového manažéra.

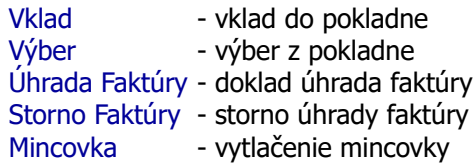

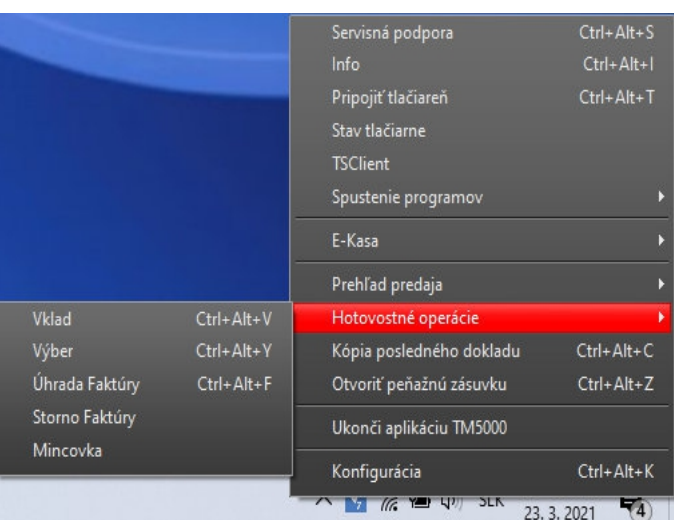

### **Voľba Vklad - vytlačenie dokladu vklad**

Každý vklad hotovosti do pokladne treba evidovať v eKase - vytlačiť doklad Vklad.

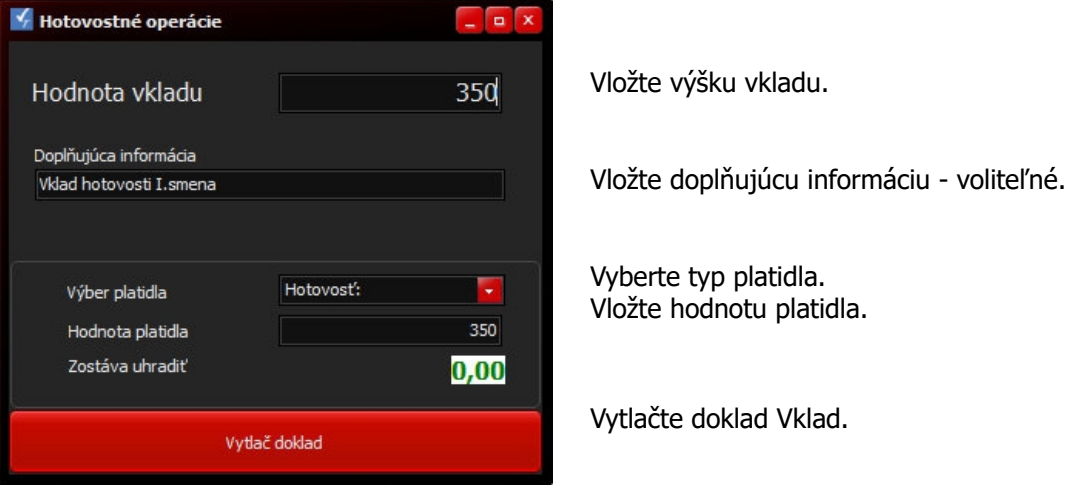

### **Voľba Výber - vytlačenie dokladu výber**

Každý výber hotovosti z pokladne treba evidovať v eKase - vytlačiť doklad Výber.

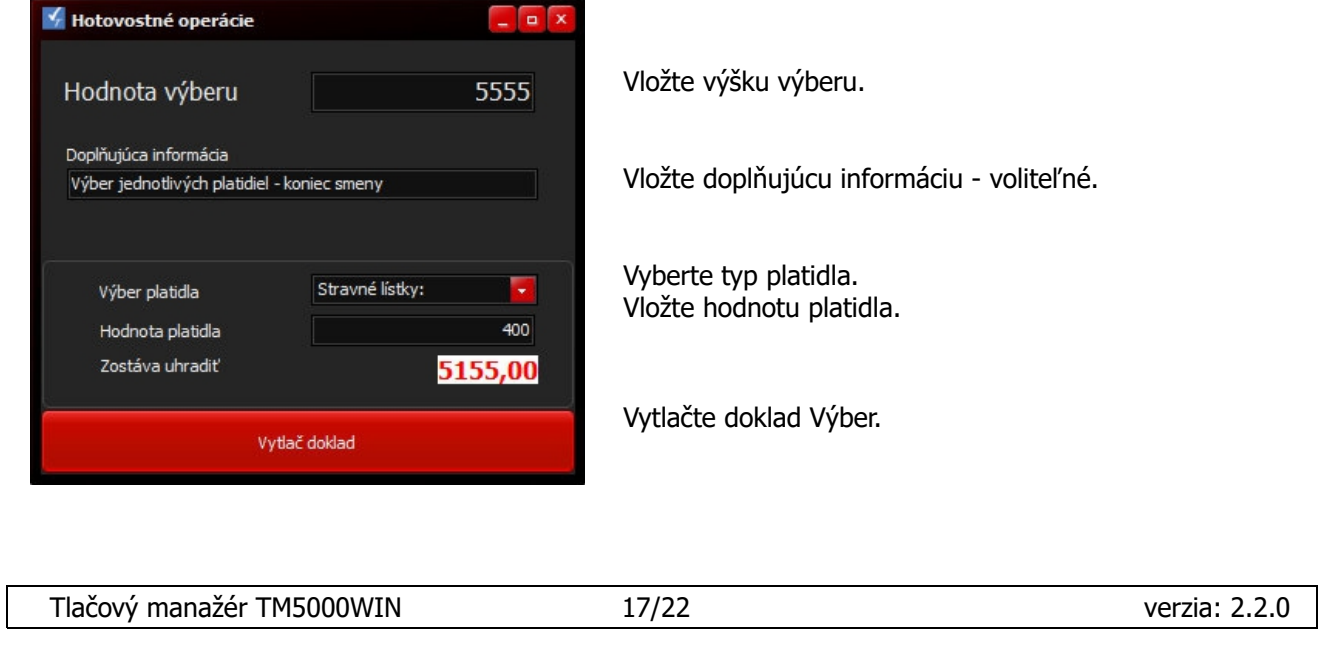

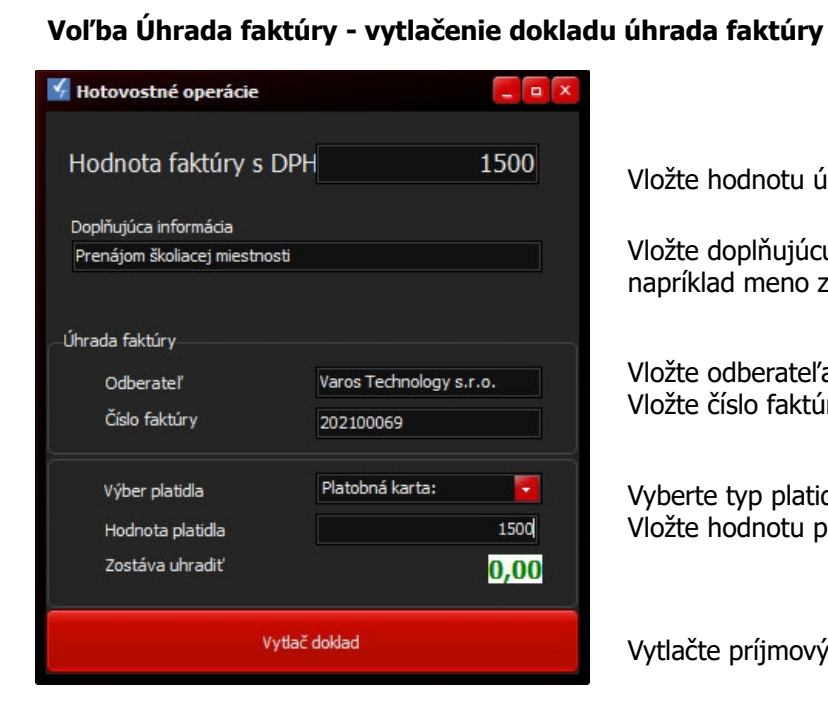

Vložte hodnotu úhrady za faktúru.

Vložte doplňujúcu informáciu – voliteľné, napríklad meno zákazníka, popis k faktúre..

Vložte odberateľa – voliteľné. Vložte číslo faktúry.

Vyberte typ platidla. Vložte hodnotu platidla.

Vytlačte príjmový doklad.

### **Voľba Storno faktúry - vytlačenie dokladu storno faktúry**

Hotovostné operácie  $\sqrt{a}$ Hodnota faktúry s DPH 420 Doplňujúca informácia Vrátenie tovaru Úhrada faktúry Varos Trade s.r.o. Odberateľ Číslo faktúry 202103125 Hotovosť: Výber platidla æ, Hodnota platidla 420 Zostáva uhradiť  $0,00$ Vytlač doklad

Vložte kladnú sumu hodnoty storna za faktúru.

Vložte doplňujúcu informáciu – voliteľné, napríklad meno zákazníka, popis k storno faktúre..

Vložte odberateľa – voliteľné. Vložte číslo stornovanej faktúry.

Vyberte typ platidla. Vložte hodnotu platidla.

Vytlačte storno doklad.

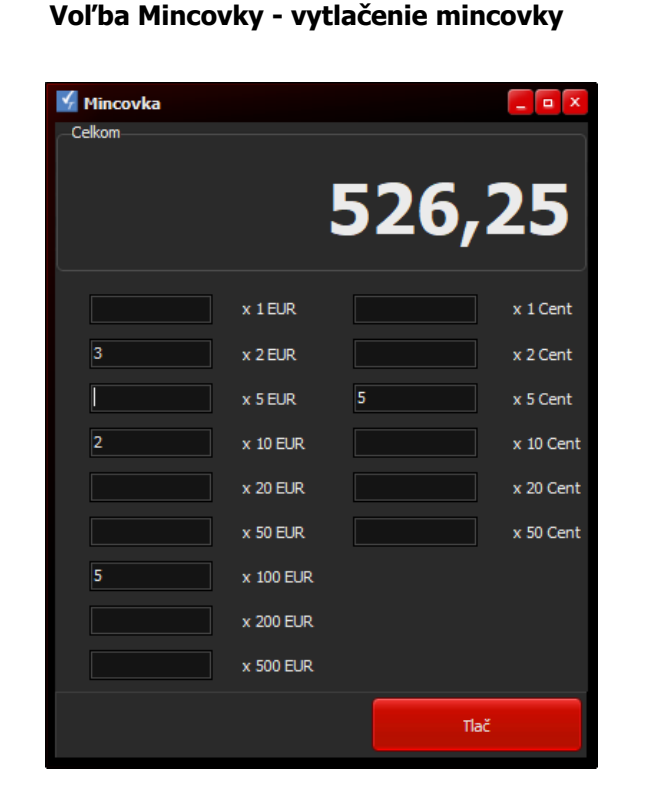

Vypočítaná celková suma mincovky.

Vložte množstvo pre jednotlivé platidlá.

Vytlačte mincovku.

#### **2.8 Napálenie nového firmware do CHDU5000** ↓<br>↓ Konfigurácia tlačového manažéra PREBERANIE TLAČE Kontrola prístupu **Ruby Graphite** Style Kontrola vymazania Jazyk  $SK$ **PRIPOJENIE** Kópia bločku **Zásinska** FPSON 4-2 AKTIVÁCIA Msg **TEST OTVOR** Ladenie **DPH** TEAS Priorita proces  $\bullet$  Low Normal High **UŽÍVATELIA** Release Socket End Message NASTAV TEST mód KONFIGURÁCIA Del ESC I **Test** Calc SUM EXPERT Pevný formát  $_{\rm JC}$ Množstvo Súbor s firmware pre CHDU5000 **ULOŽIŤ NASTAVENIE** C:\TM5000WIN\CHDU5000\_FW\chdu5001\_1.3.2.vsfw

Firmware CHDÚ sa nahráva na záložke **EXPERT.**

- Pomocou tlačítka **Nalistuj** je potrebné zvoliť požadovaný súbor. /adresár CHDU5000\_FW/
- Pomocou tlačítka **Napálenie Firmware** sa spustí SW na napaľovanie. /modré okno/
- Proces napaľovania je možno ešte prerušiť
- SW si skontroľuje typ procesora, verziu aktuálneho firmware, verziu napaľovaného firmware a následne ak sú splnené definované podmienky umožní spustiť proces napaľovania.
- Po napálení alebo prerušení sa vyčítajú z CHDU5000 aktuálne hodnoty a zobrazia sa v okne.
- Na úspešné dokončenie napaľovania je potrebné reštartnúť aplikáciu FT5000WIN.

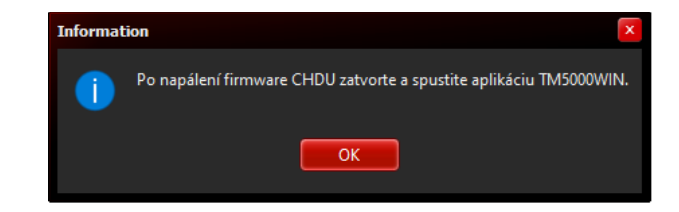

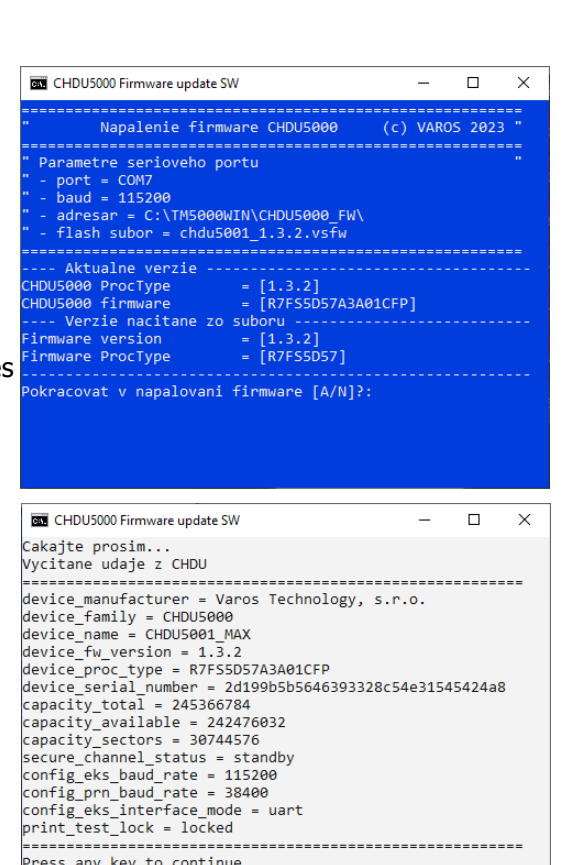

# **ELEKTRONICKÁ PÁSKA**

Program slúži na prezeranie dokladov vystavených na eKASE.

Ak sa inštalácia TM5000WIN vykoná do pôvodného adresára s BOWA CHDÚ na sprístupnenie voľby ELEKTRONICKÁ PÁSKA z menu tlačového manažéra treba nastaviť do konfiguračného súboru config.ini cestu k programu FT5000WIN\_Journal.exe

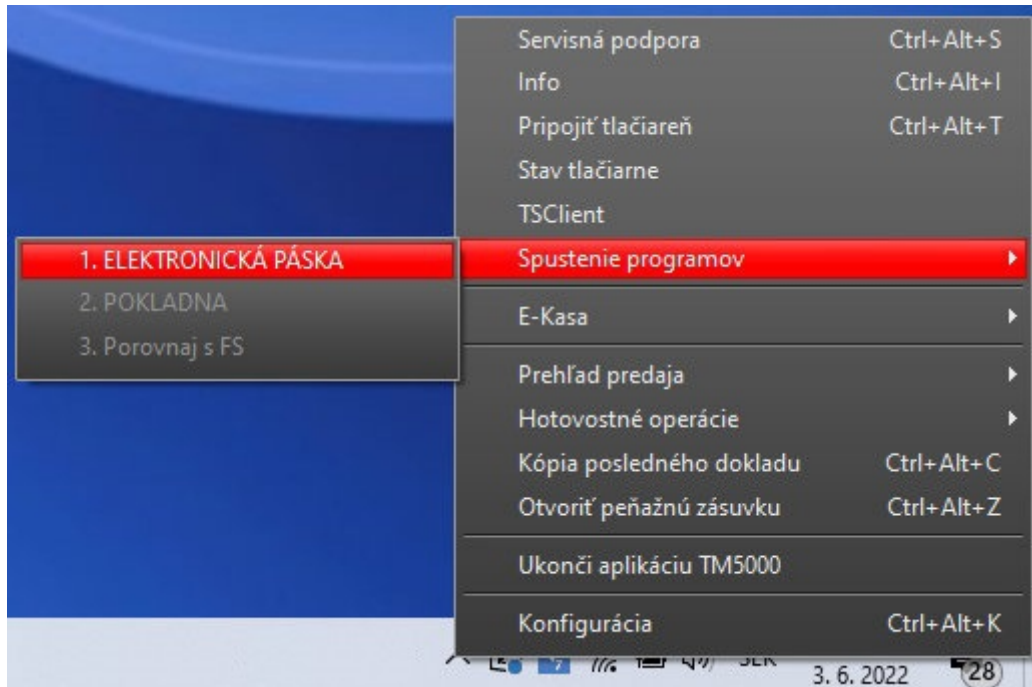

### **Modifikácia súboru config.ini**

◦ Do súboru config.ini vložte cestu k programu FT5000WIN\_Journal.exe. Štandardne je to nasledujúci text:

[EXT\_PROG]

0=C:\TM4000B\FT5000WIN\_Journal.exe

- Ak je tlačový manažér nainštalovaný v inom adresári ako C:\TM000B modifikujte cestu.
- Skontrolujte, či v súbore config.ini už nie je vytvorená sekcia [EXT\_PROG]

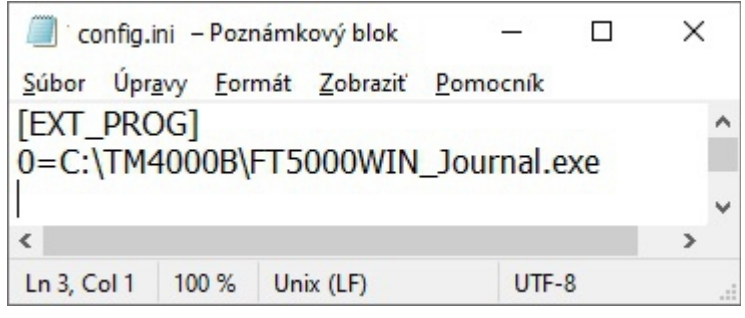

Po spustení programu ELEKTRONICKÁ PÁSKA sa zobrazí obrazovka zoznamu všetkých vystavených dokladov. Sumár týchto dokladov sa zobrazuje v spodnej časti obrazovky. Kliknutím na doklad v ľavej časti obrazovky sa v pravej časti zobrazí náhľad na daný doklad a jeho unikátny identifikátor UID. UID slúži na overenie dokladu na stránke FS. [Link na overenie dokladu na serveri FS](https://opd.financnasprava.sk/#!/check)

Jednotlivé doklady možno filtrovať podľa nasledujúcich kritérií.

- ➢ Typ dokladu Predajky PD, Faktúry FA, Vklady VK, Výbery VY a ich kombinácie
- ➢ Číslo dokladu zobrazia sa doklady, ktoré obsahujú vložený reťazec znakov
- ➢ Dátumový interval Od: Do:
- ➢ Číslo dennej uzávierky Číslo DU
- ➢ Otvorená uzávierka doklady z ktorých ešte nebola vykonaná denná uzávierka

Výberové kritéria možno vzájomne kombinovať.

Výberové kritériá sa aktivujú tlačítkom FILTER aktivuj

Výberové kritériá sa vymažú tlačítkom FILTER zruš

Automaticky sa spočítavajú hodnoty len vybraných dokladov.

Zobrazené doklady možno zotriediť vzostupne alebo zostupne kliknutím na hlavičku stĺpca:

- ➢ Číslo dokladu triedenie podľa čísla dokladu
- ➢ Vystavený triedenie podľa dátumu vystavenia
- ➢ Celkom triedenie podľa celkovej sumy dokladu
- ➢ UID triedenie podľa unikátneho identifikátora dokladu

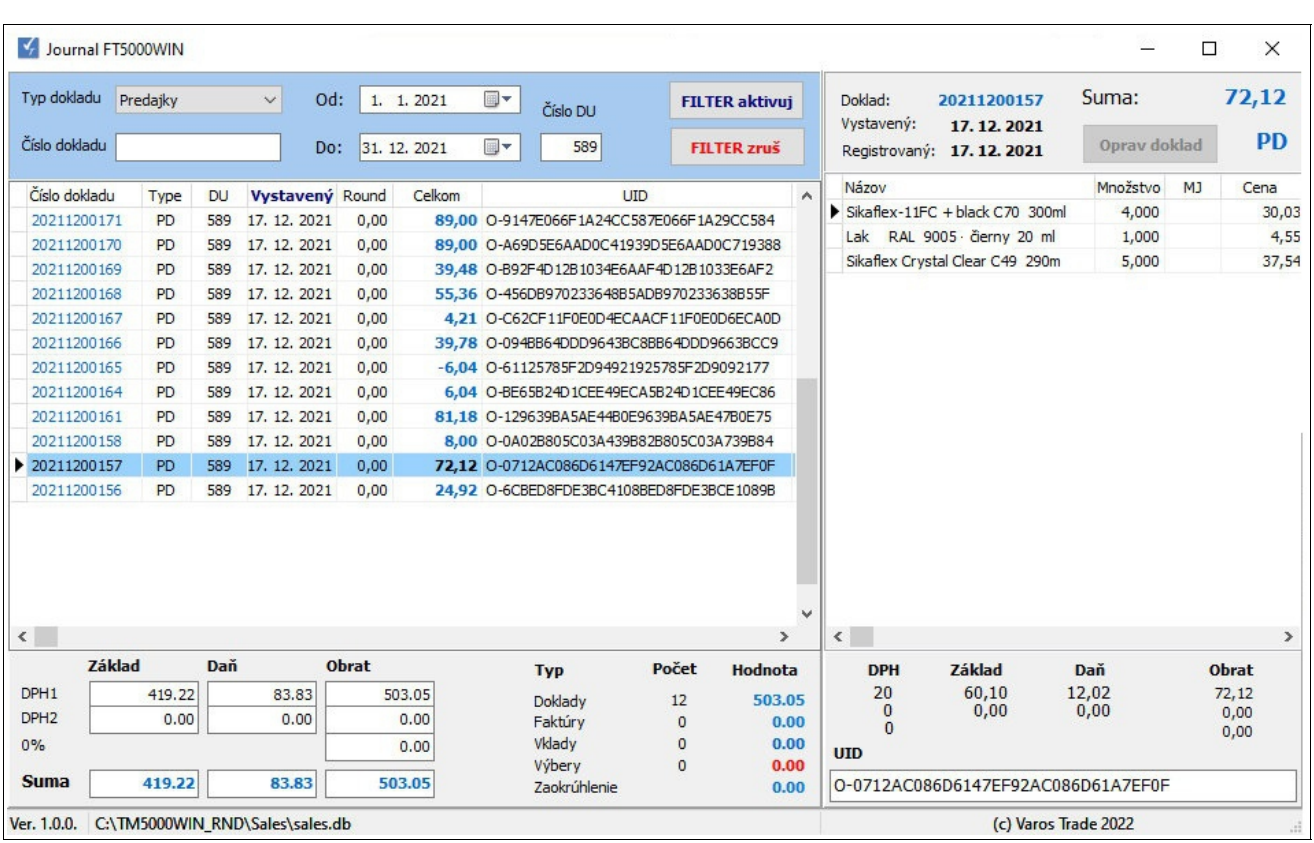